# <span id="page-0-0"></span>**X-Series Signal Analyzers**

B-Series Instruments

N9000B N9010B N9020B N9021B N9030B N9032B N9038B N9040B N9041B N9042B N9048B N8973B N8974B N8975B N8976B

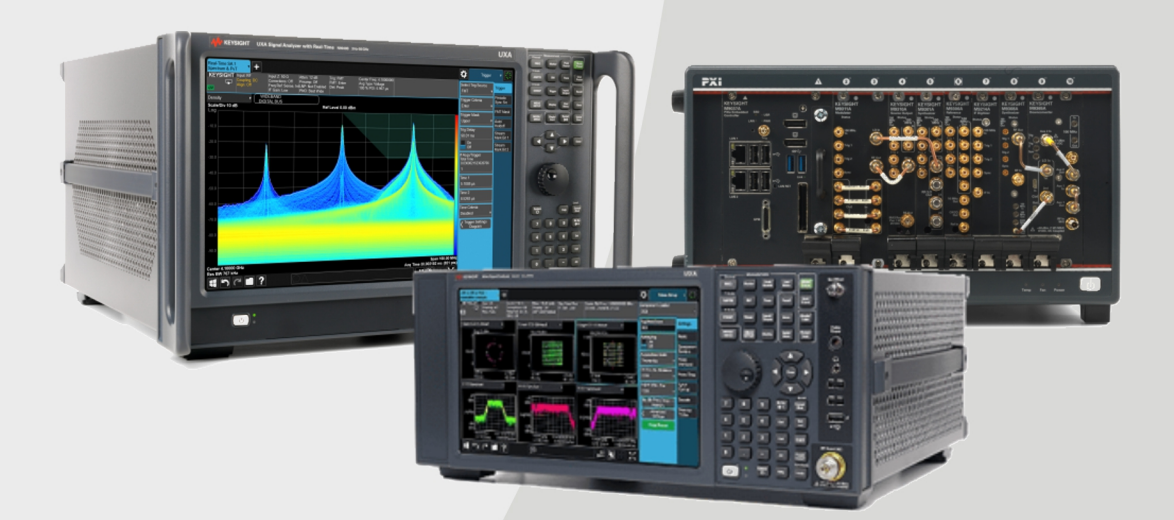

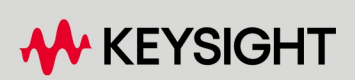

SECURITY DOCUMENT & STATEMENT OF VOLATILITY

### **Notices**

### Copyright Notice

© Keysight Technologies 2018-2024

No part of this manual may be reproduced in any form or by any means (including electronic storage and retrieval or translation into a foreign language) without prior agreement and written consent from Keysight Technologies, Inc. as governed by United States and international copyright laws.

### **Trademarks**

WiMAX and Mobile WiMAX are US trademarks of the WiMAX Forum.

### Manual Part Number

N9040-90005

#### Edition

Edition: 14, April 2024 Published in USA

#### Published by:

Keysight Technologies, Inc. 1400 Fountaingrove Parkway Santa Rosa, CA 95403

### Technology Licenses

The hardware and/or software described in this document are furnished under a license and may be used or copied only in accordance with the terms of such license.

### U.S. Government Rights

The Software is "commercial computer software," as defined by Federal Acquisition Regulation ("FAR") 2.101. Pursuant to FAR 12.212 and 27.405-3 and Department of Defense FAR Supplement ("DFARS") 227.7202, the US government acquires commercial computer software under the same terms by which the software is customarily provided to the public. Accordingly, Keysight provides the Software to US government customers under its standard commercial license, which is embodied in its End User License Agreement (EULA), a copy of which can be found at

<http://www.keysight.com/find/sweula>. The license set forth in the EULA represents the exclusive authority by which the US government may use, modify, distribute, or disclose the Software. The EULA and the license set forth therein, does not require or permit, among other things, that Keysight: (1) Furnish technical information related to commercial computer software or commercial computer software documentation that is not customarily provided to the public; or (2) Relinquish to, or otherwise provide, the government rights in excess of these rights customarily provided to the public to use, modify, reproduce, release, perform, display, or disclose commercial computer software or commercial computer software documentation. No additional government requirements beyond those set forth in the EULA shall apply, except to the extent that those terms, rights, or licenses are explicitly required from all providers of commercial computer software pursuant to the FAR and the DFARS and are set forth specifically in writing elsewhere in the EULA. Keysight shall be under no obligation to update, revise or otherwise modify the Software. With respect to any technical data as defined by FAR 2.101, pursuant to FAR 12.211 and 27.404.2 and DFARS 227.7102, the US government acquires no greater than Limited Rights as defined in FAR 27.401 or DFAR 227.7103-5 (c), as applicable in any technical data.

### **Warranty**

THE MATERIAL CONTAINED IN THIS DOCUMENT IS PROVIDED "AS IS," AND IS SUBJECT TO BEING CHANGED, WITHOUT NOTICE, IN FUTURE EDITIONS. FURTHER, TO THE MAXIMUM EXTENT PERMITTED BY APPLICABLE LAW, KEYSIGHT DISCLAIMS ALL WARRANTIES, EITHER EXPRESS OR IMPLIED, WITH REGARD TO THIS MANUAL AND ANY INFORMATION CONTAINED HEREIN, INCLUDING BUT NOT LIMITED TO THE IMPLIED WARRANTIES OF MERCHANTABILITY AND FITNESS FOR A PARTICULAR PURPOSE. KEYSIGHT SHALL NOT BE LIABLE FOR ERRORS OR FOR INCIDENTAL OR CONSEQUENTIAL DAMAGES IN CONNECTION WITH THE FURNISHING, USE, OR PERFORMANCE OF THIS DOCUMENT OR OF ANY INFORMATION CONTAINED HEREIN. SHOULD KEYSIGHT AND THE USER HAVE A SEPARATE WRITTEN AGREEMENT WITH WARRANTY TERMS COVERING THE MATERIAL IN THIS DOCUMENT THAT CONFLICT WITH THESE TERMS, THE WARRANTY TERMS IN THE SEPARATE AGREEMENT SHALL CONTROL.

### Safety Information

#### **CAUTION**

A CAUTION notice denotes a hazard. It calls attention to an operating procedure, practice, or the like that, if not correctly performed or adhered to, could result in damage to the product or loss of important data. Do not proceed beyond a CAUTION notice until the indicated conditions are fully understood and met.

#### WARNING

**A WARNING notice denotes a hazard. It calls attention to an operating procedure, practice, or the like that, if not correctly performed or adhered to, could result in personal injury or death. Do not proceed beyond a WARNING notice until the indicated conditions are fully understood and met.**

### **Where to Find the Latest Information**

Documentation is updated periodically. For the latest information about these products, including instrument software upgrades, application information, and product information, navigate to the URL above, then in the Support by Product Model Number box, enter the Product Number of your instrument (for example, N9040B) and click Find:

To receive the latest updates by email, subscribe to Keysight Email Updates:

<http://www.keysight.com/find/emailupdates>

Information on preventing instrument damage can be found at:

<span id="page-2-0"></span><http://www.keysight.com/find/PreventingInstrumentRepair>

#### **Is your product software up-to-date?**

Periodically, Keysight releases software updates to fix known defects and incorporate product enhancements. To search for software updates for your product, go to the Keysight Technical Support website at:

<http://www.keysight.com/find/techsupport>

## Table Of Contents

<span id="page-3-0"></span>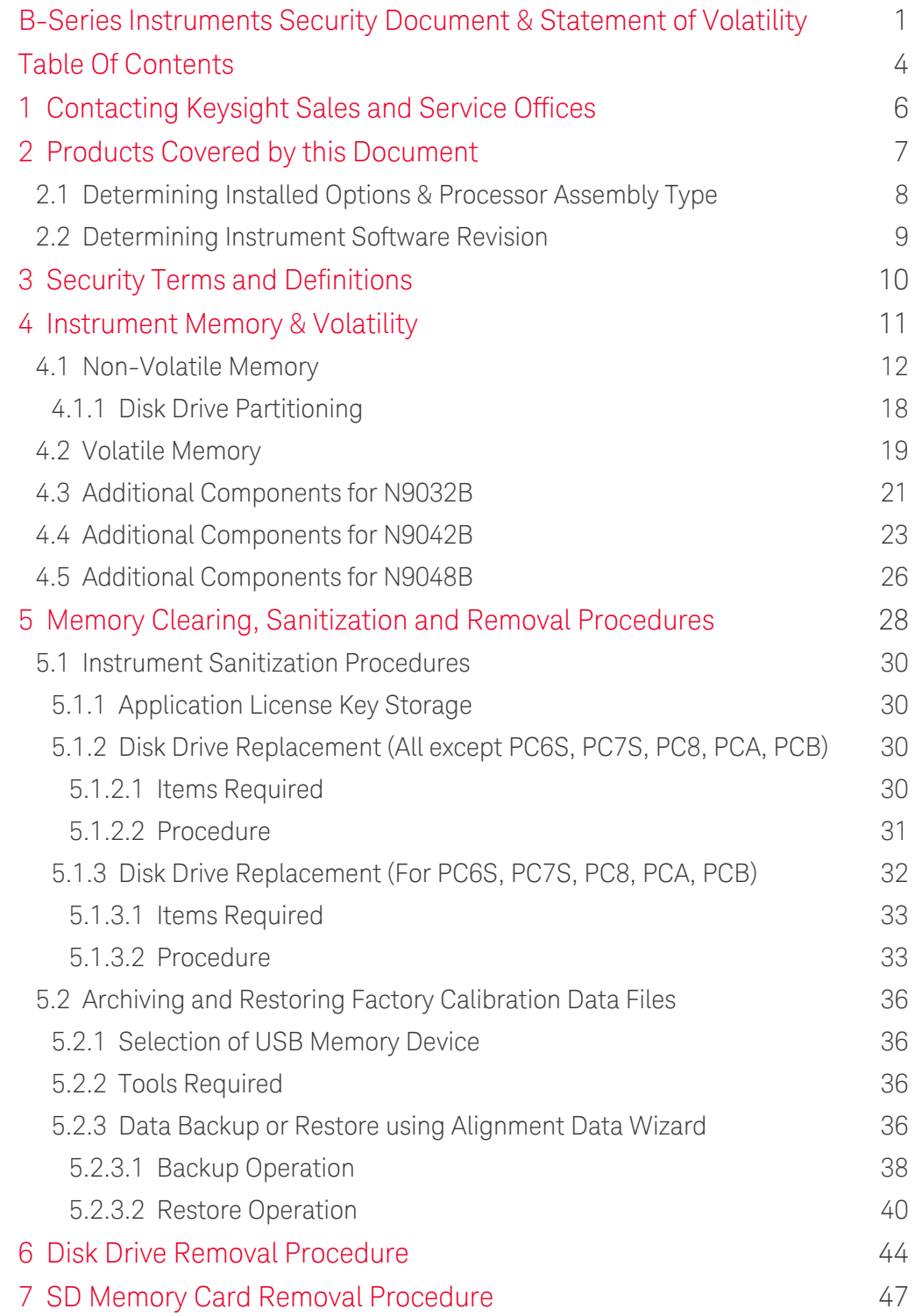

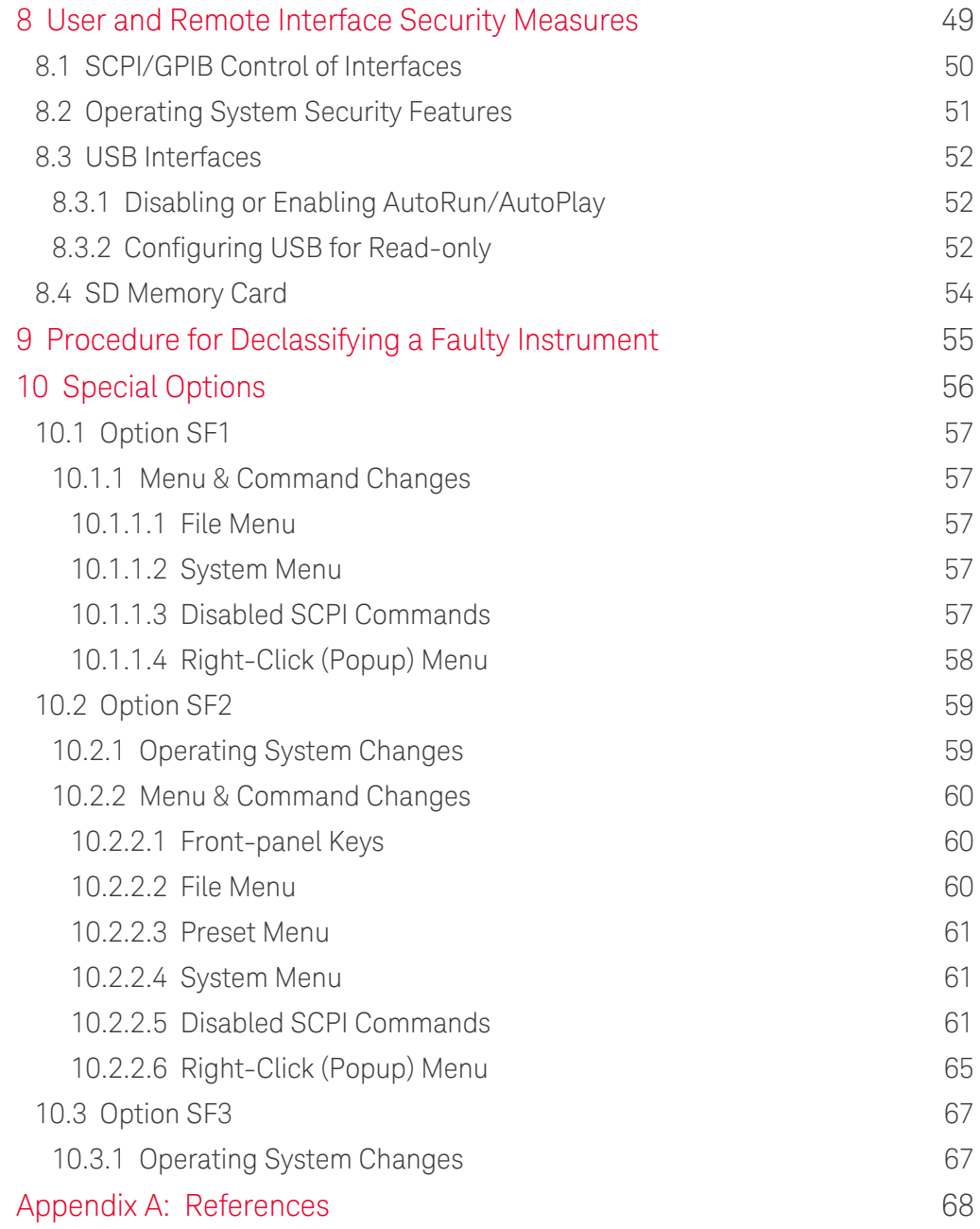

<span id="page-5-0"></span>X-Series Signal Analyzers B-Series Instruments Security Document & Statement of Volatility

### **1 Contacting Keysight Sales and Service Offices**

Assistance with test and measurement needs, and information to help you find a local Keysight office, is available via the internet at, <http://www.keysight.com/find/assist>. If you do not have internet access, please contact your designated Keysight representative.

NOTE In any correspondence or telephone conversation, refer to the instrument by its model number and full serial number. With this information, the Keysight representative can determine whether your unit is still within its warranty period.

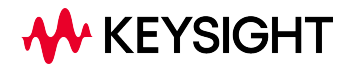

<span id="page-6-0"></span>X-Series Signal Analyzers B-Series Instruments Security Document & Statement of Volatility

## **2 Products Covered by this Document**

For the full list of instrument models covered by this documentation, see the title page: ["B-Series Instruments Security Document & Statement of Volatility" on page](#page-0-0) [1.](#page-0-0)

This document describes instrument memory types and security features. It provides a statement regarding the volatility of all memory types, and specifies the steps required to declassify an instrument through memory clearing, sanitization, or removal.

For additional information, go to:

<http://www.keysight.com/find/security>

IMPORTANT Be sure that all information stored by the user in the instrument that needs to be saved is properly backed up before attempting to clear any of the instrument memory. Keysight Technologies cannot be held responsible for any lost files or data resulting from the clearing of memory.

> Be sure to read this document entirely before proceeding with any file deletion or memory clearing.

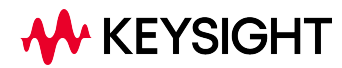

<span id="page-7-0"></span>2.1 Determining Installed Options & Processor Assembly Type

### **2.1 Determining Installed Options & Processor Assembly Type**

To determine your instrument's installed options and processor assembly type:

1. Press the System hardkey on the front panel, or tap the Gear icon in the user interface. The System Settings panel opens.

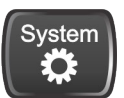

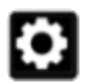

System Hardkey Gear Icon

- 2. Select the System tab at left, then, in the Show group, tap Show System
- 3. A screen appears that displays all installed options, and indicates the instrument's processor assembly type
- 4. For B-Series instruments, possible processor assembly types are:
	- PC6
	- PC6S
	- PC7
	- PC7S
	- PC8
	- PC9
	- PCA
	- PCB
- 5. For more details, see the User Interface or System Settings sections of the instrument's embedded or online Help

### **2.2 Determining Instrument Software Revision**

- <span id="page-8-0"></span>1. On the instrument front panel, press System > Show > System
- <span id="page-8-1"></span>2. The Show System display appears, as shown in [Figure 2-1](#page-8-1) below. Look for the Software Revision number specified in the Instrument S/W Revision entry

Figure 2-1 Show System Display

| System                  | System Information                                    |                       |  |  |  |
|-------------------------|-------------------------------------------------------|-----------------------|--|--|--|
| Keysight Technologies   |                                                       |                       |  |  |  |
| Keysight PXA            | Keysight PXA Signal Analyzer                          |                       |  |  |  |
| <b>Product Number</b>   | N9032B                                                |                       |  |  |  |
| Serial Number           | MY61010010                                            |                       |  |  |  |
| S/W Release Name        | 2024 Update 1.0                                       | <b>Software</b>       |  |  |  |
| Instrument S/W Revision | A.37.07                                               | <b>Revision</b>       |  |  |  |
| Revision Date           | 2/27/2024 10:37:40 AM                                 | <b>Entry</b>          |  |  |  |
| Computer System         | Windows 10                                            |                       |  |  |  |
| Computer Name           | K-N9032B-10010                                        |                       |  |  |  |
| <b>IP Address</b>       | 141.121.151.174                                       |                       |  |  |  |
| IPv6 Address            |                                                       |                       |  |  |  |
| Link-Local IPv6 Address | fe80::830f:e5a5:c072:607e%6                           |                       |  |  |  |
| Host ID                 | N9032B, MY61010010                                    |                       |  |  |  |
| mDNS Enabled            | Yes                                                   |                       |  |  |  |
| mDNS Host Name          | K-N9032B-10010                                        |                       |  |  |  |
| mDNS Service Name       | Keysight N9032B Signal Analyzer - MY61010010          |                       |  |  |  |
| Option                  | Name / Description                                    | <b>Option Version</b> |  |  |  |
| N9032B-MTU              | Multi-touch user interface                            |                       |  |  |  |
| N9032B-PC8              | Intel(R) Core(TM) i7-9850HL CPU @ 1.90GHz, 32 GB      |                       |  |  |  |
| N9032B-SSD              | MICRON 1300 MTFDDAK256TDL                             |                       |  |  |  |
| N9032B-W10              | Microsoft Windows 10 Enterprise LTSC 17763, 64 bit OS |                       |  |  |  |

3. To dismiss the Show System display, press any other front-panel or menu key

## <span id="page-9-0"></span>**3 Security Terms and Definitions**

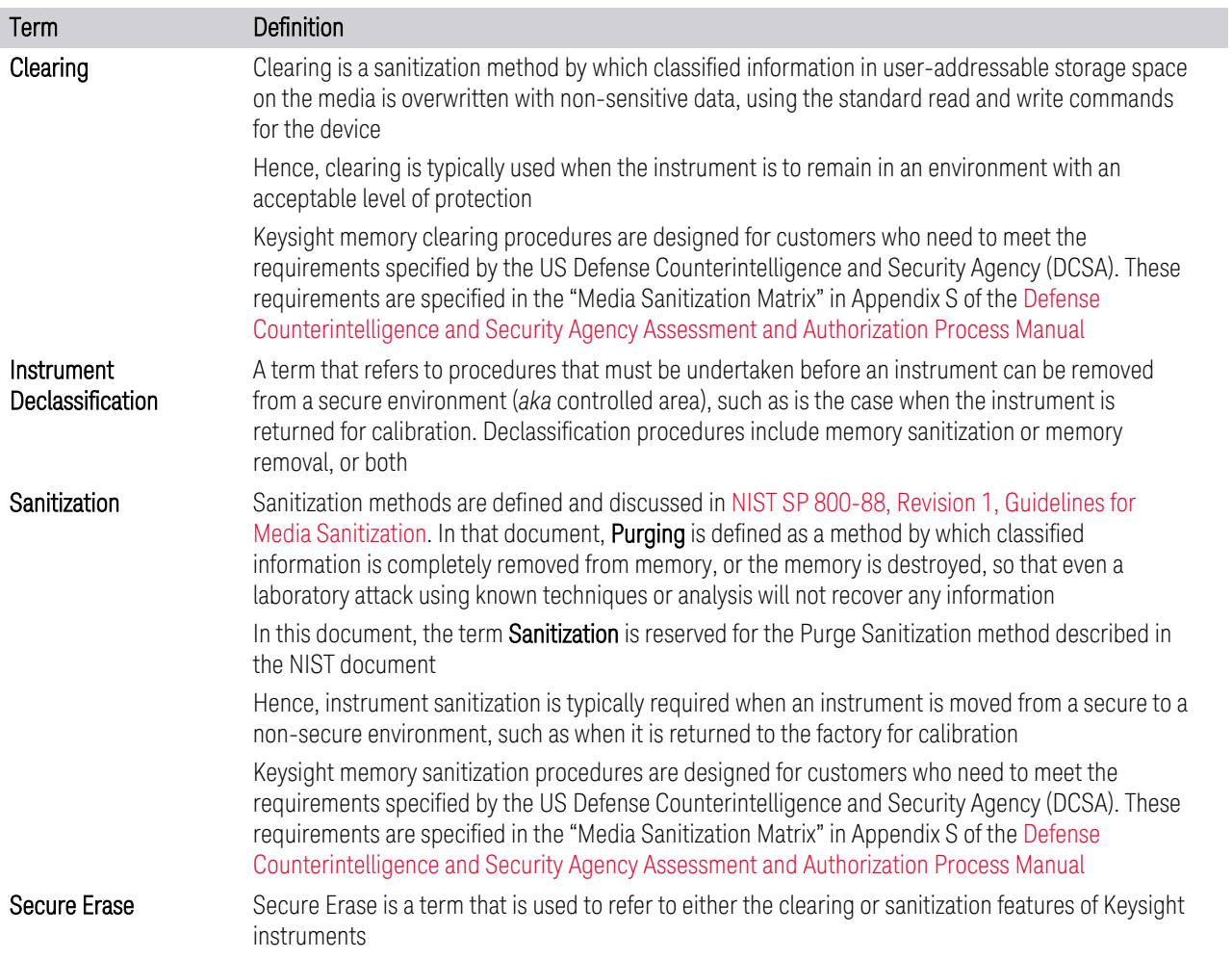

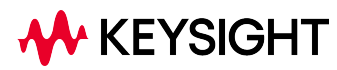

<span id="page-10-0"></span>X-Series Signal Analyzers B-Series Instruments Security Document & Statement of Volatility

## **4 Instrument Memory & Volatility**

This chapter summarizes all memory types in the instrument.

The descriptions below are divided between:

- 1. [Non-Volatile Memory](#page-11-0)
- 2. [Volatile Memory](#page-18-0)

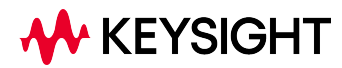

<span id="page-11-0"></span>4 Instrument Memory & Volatility 4.1 Non-Volatile Memory

### **4.1 Non-Volatile Memory**

This section contains information on the memory components available in your instrument.

The table provides details of the size of each memory component, its type, how it is used, its location, volatility, and the sanitization procedure.

#### NOTE The instrument contains no user-accessible non-volatile memory, except for the SD Memory Card described in Item 7 of [Table 4.1,](#page-11-1) and the Disk Drive described in Item 18 of the same table. For this reason, as indicated in the tables below, no sanitization procedure is required for any other memory component.

In the table below, some column titles have been abbreviated for compactness:

- W\* = Writable During Normal Operation
- <span id="page-11-1"></span> $D^*$  = Data Retained When Powered Off

#### Table 4.1 Summary of Non-Volatile instrument memory

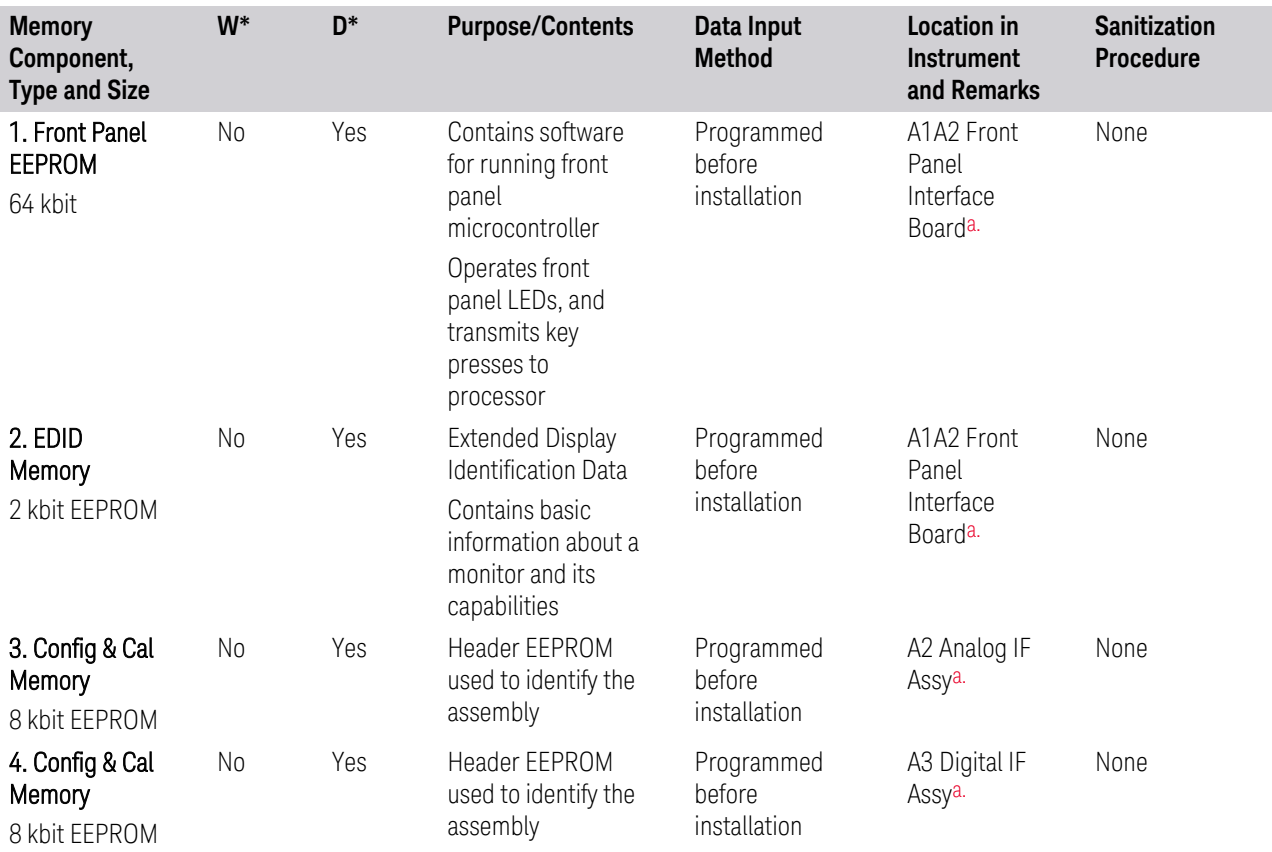

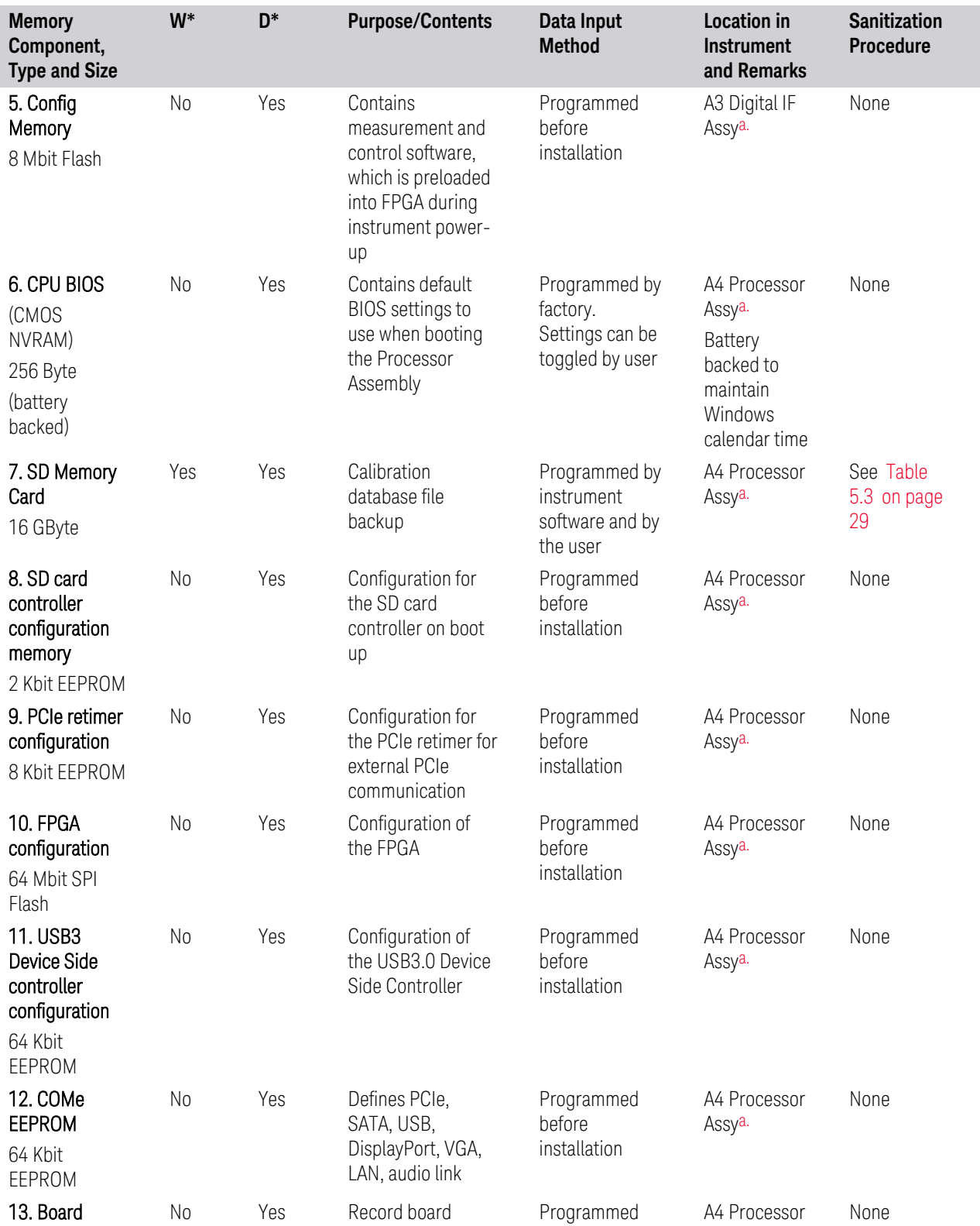

B-Series Instruments Security Document & Statement of Volatility **13** Australian Muslem of Volatility

4 Instrument Memory & Volatility

4.1 Non-Volatile Memory

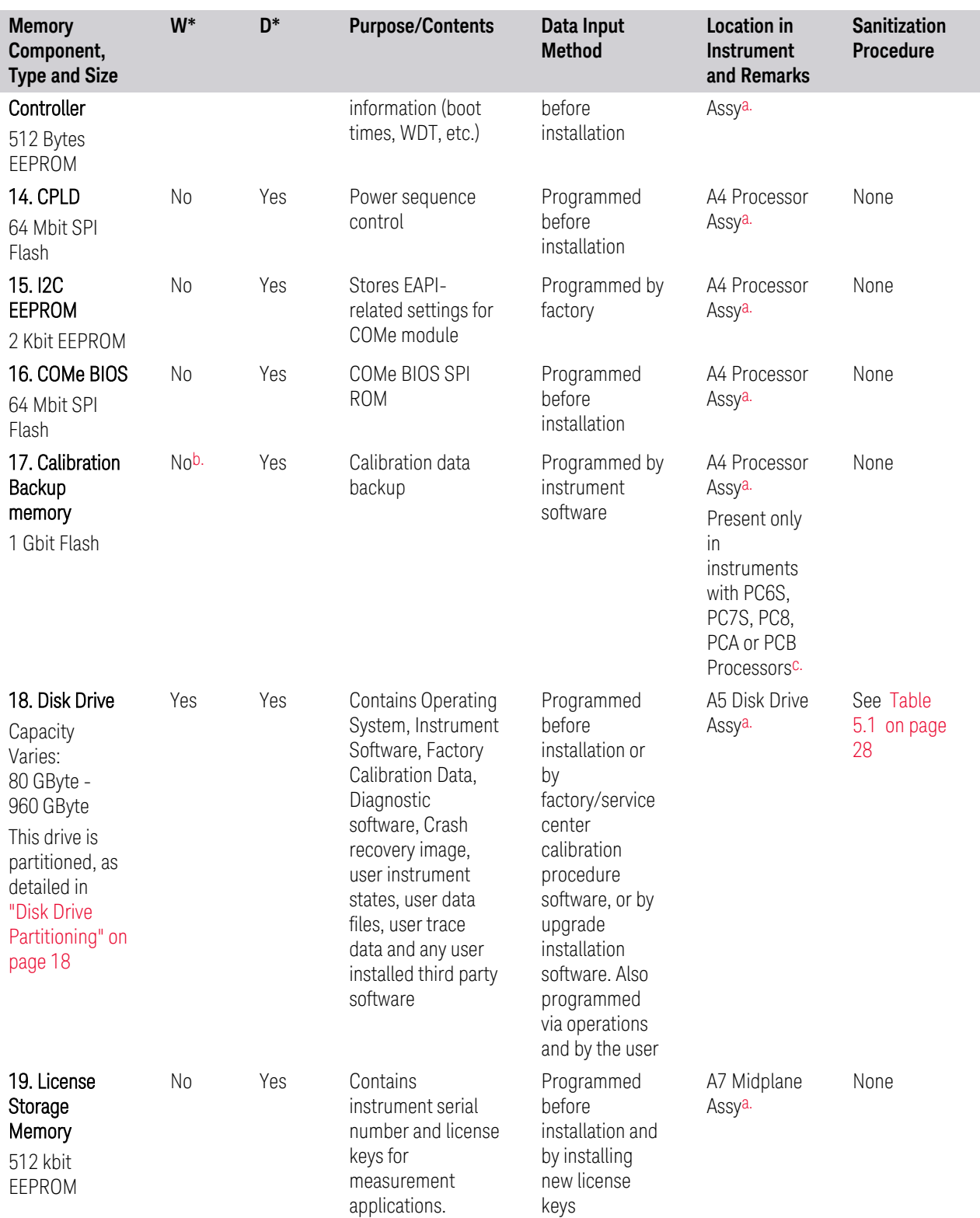

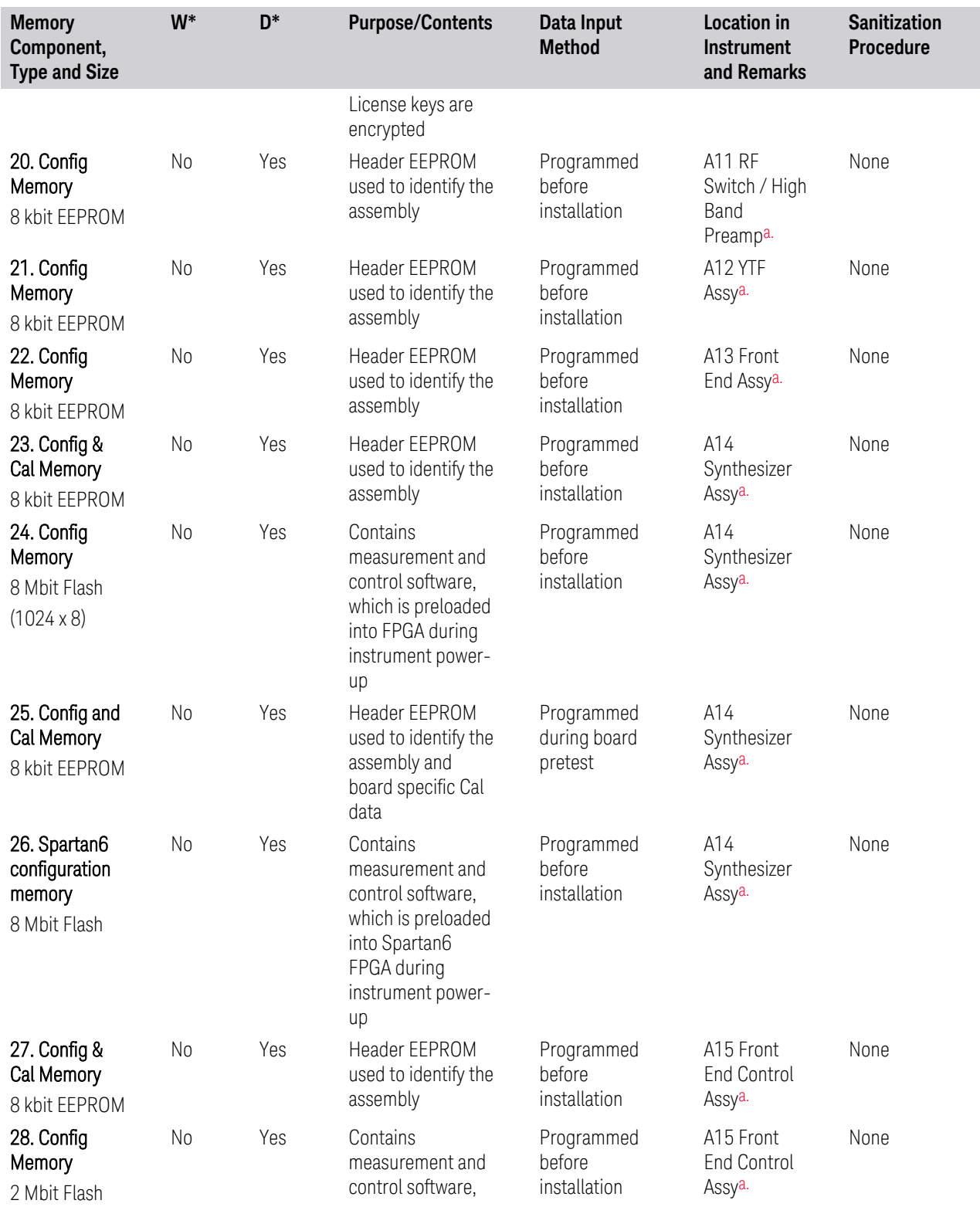

4 Instrument Memory & Volatility

4.1 Non-Volatile Memory

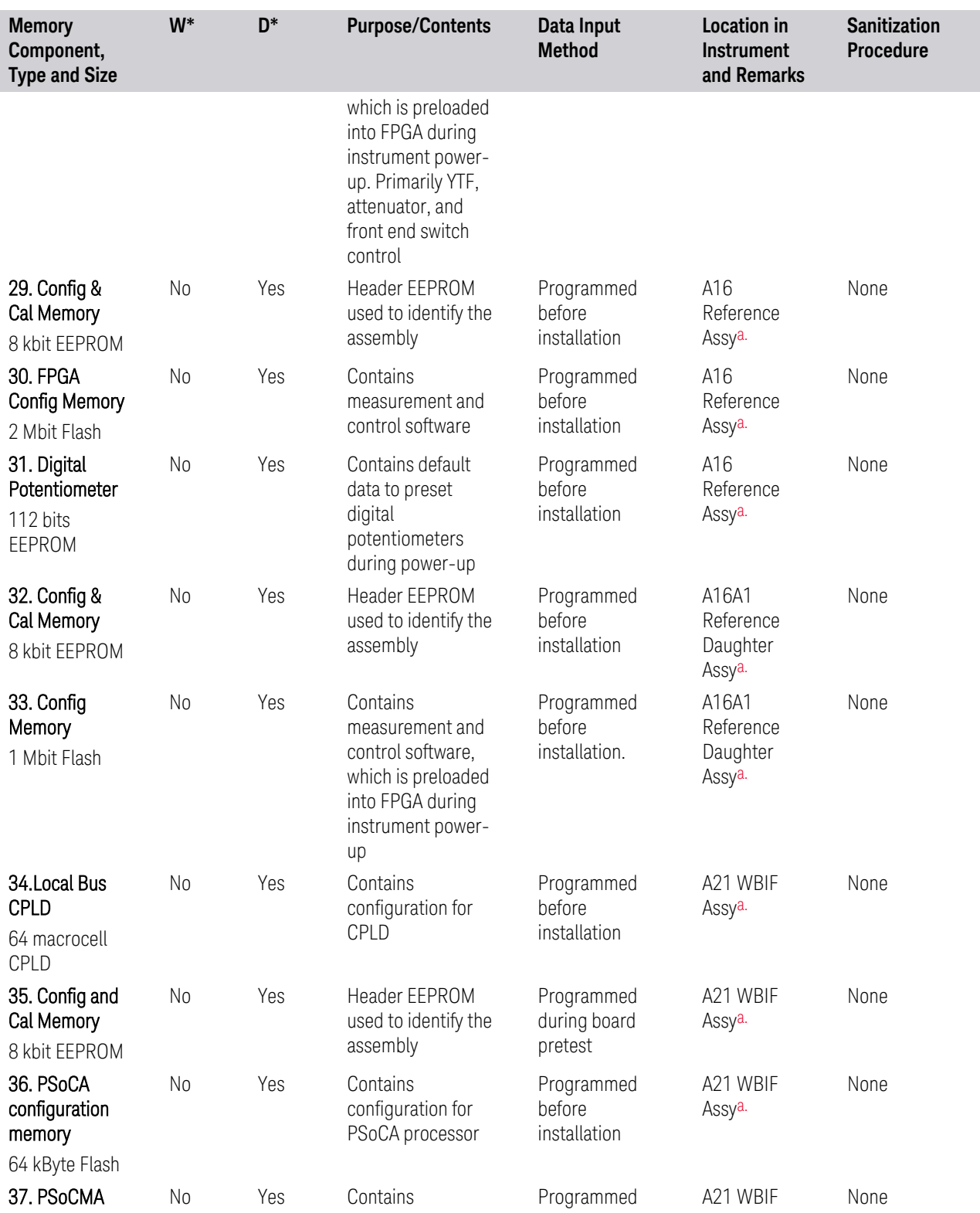

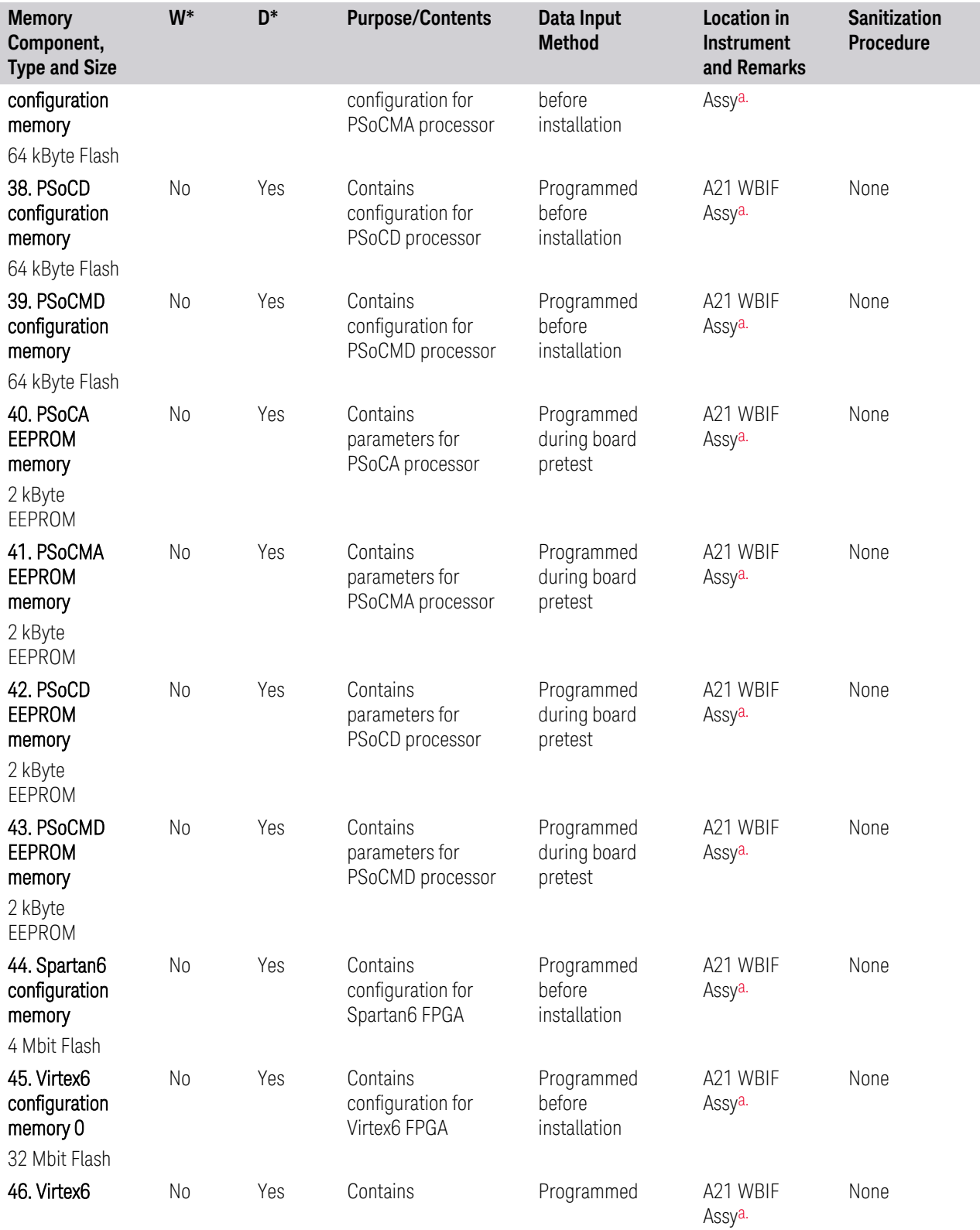

4 Instrument Memory & Volatility 4.1 Non-Volatile Memory

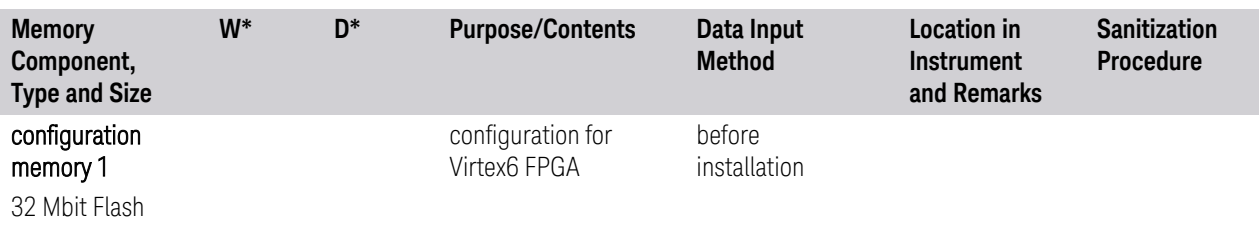

<span id="page-17-2"></span><span id="page-17-1"></span>a. Contains no measurement or state user data

- <span id="page-17-3"></span>b. Accessible only via a Keysight-provided utility, which permits only storage and retrieval of calibration data
- <span id="page-17-0"></span>c. To determine your instrument's installed processor type, see ["Determining Installed Options &](#page-7-0) [Processor Assembly Type" on page 8](#page-7-0)

#### **4.1.1 Disk Drive Partitioning**

The instrument's disk drive is divided at the factory into three visible partitions, labeled C:, D: and E:, plus a fourth hidden partition.

<span id="page-17-4"></span>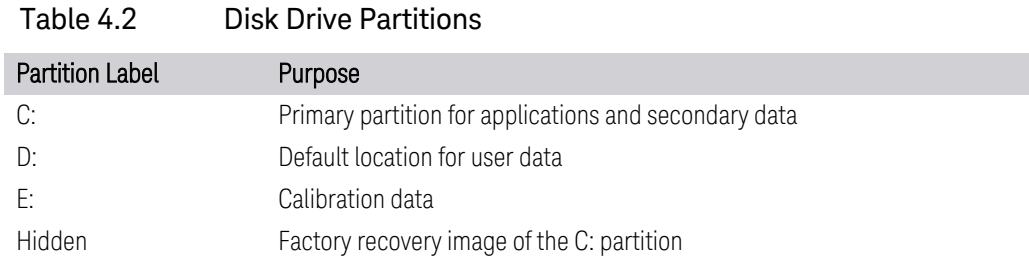

Details of the partition functions are provided in [Table 4.2](#page-17-4) below.

### **4.2 Volatile Memory**

<span id="page-18-0"></span>The volatile memory in the instrument does not have battery backup. It does not retain any information when AC power is removed.

Removing power from this memory meets the memory sanitization requirements specified in the "Media Sanitization Matrix" in Appendix T of the [Defense](#page-67-1) [Counterintelligence and Security Agency Assessment and Authorization Process](#page-67-1) [Manual.](#page-67-1)

In the table below, some column titles have been abbreviated for compactness:

- W\* = Writable During Normal Operation
- $D^*$  = Data Retained When Powered Off

| <b>Memory</b><br><b>Type and</b><br>Size    | $W^*$ | D*             | <b>Purpose/Contents</b>                                                                                                    | Data Input<br><b>Method</b>                                                                                                    | <b>Location in</b><br><b>Instrument</b><br>and Remarks       | <b>Sanitization</b><br><b>Procedure</b> |
|---------------------------------------------|-------|----------------|----------------------------------------------------------------------------------------------------|----------------------------------------------------------------------------------------------------|--------------------------------------------------------------|-----------------------------------------|
| 1. SDRAM<br>256 MByte                       | Yes   | N <sub>o</sub> | Contains<br>measurement data<br>from data<br>acquisition system                                                                                                    | Programmed by<br>firmware. Not<br>accessible by<br>user                                                                                                    | A3 Digital IF<br>Assy<br>Contains raw<br>measurement<br>data | Turn off<br>instrument<br>powera.       |
| 2. Processor<br>SDRAM<br>$16 - 32$<br>GByte | Yes   | No             | Main dynamic RAM<br>memory for<br>processor<br>Contains working<br>copies of Operating<br>System, instrument<br>measurement<br>applications,<br>calibration data,<br>and measurement<br>data | Programmed<br>before<br>installation, or<br>by<br>factory/service<br>center<br>calibration<br>procedure<br>software, or by<br>firmware<br>upgrade<br>installation<br>software<br>Also<br>programmed via<br>firmware<br>operations and<br>by user | A4 Processor<br>Assy<br>Contains user<br>data                | Turn off<br>instrument<br>powera.       |
| 3. SDRAM<br>2 GByte                         | Yes   | No             | Contains<br>measurement data<br>from data                                                                                                    | Programmed by<br>firmware. Not<br>accessible by                                                                                                    | A3 Digital IF<br>Assy                                        | Turn off<br>instrument<br>powera.       |

Table 4.3 Summary of Volatile Instrument Memory

#### 4 Instrument Memory & Volatility 4.2 Volatile Memory

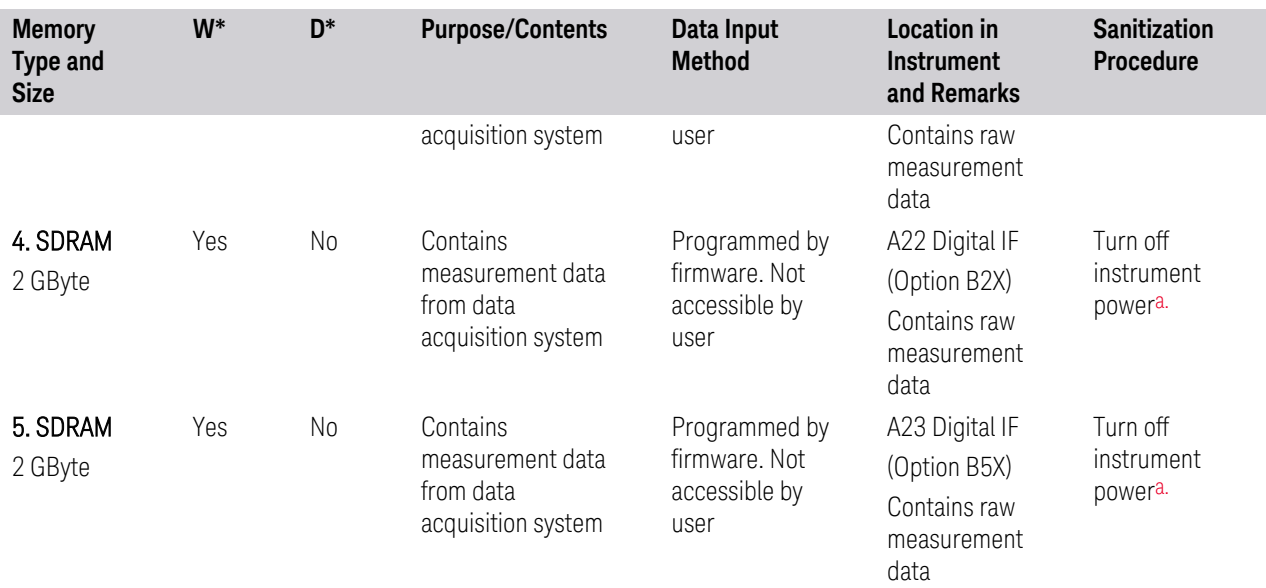

<span id="page-19-0"></span>a. This memory is not battery backed-up or connected to standby power

### **4.3 Additional Components for N9032B**

<span id="page-20-0"></span>This section contains information on memory components that are present *only* in the N9032B instrument.

In the tables below, some column titles have been abbreviated for compactness:

- W\* = Writable During Normal Operation
- $D^*$  = Data Retained When Powered Off

#### Non-Volatile Memory

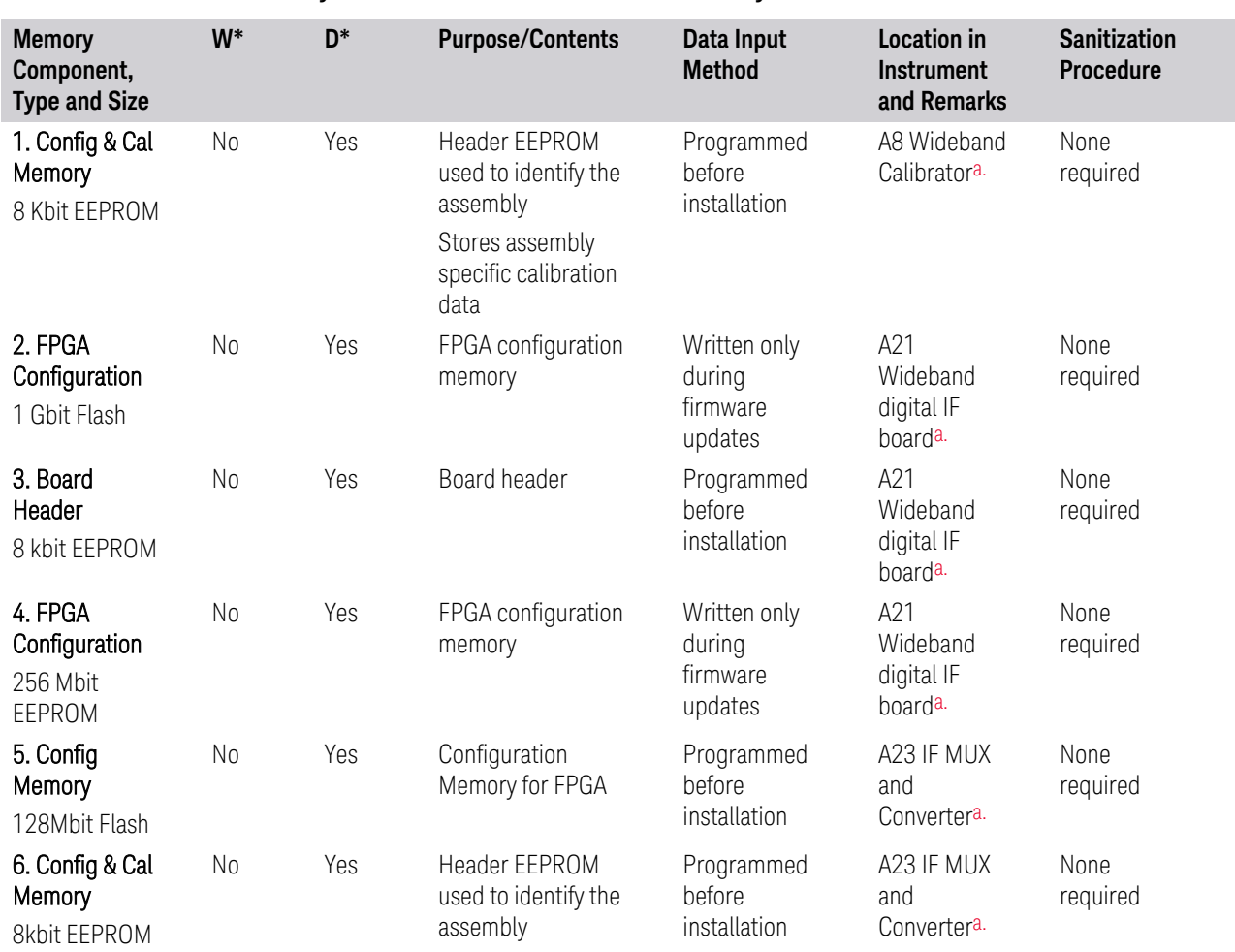

#### Table 4.4 Summary of Additional Non-Volatile memory for N9032B

<span id="page-20-1"></span>a. Contains no measurement or state user data

4 Instrument Memory & Volatility

4.3 Additional Components for N9032B

#### Volatile Memory

Table 4.5 Summary of Additional Volatile memory for N9032B

| <b>Memory</b><br>Component,<br><b>Type and Size</b>             | W*  | D <sup>*</sup> | <b>Purpose/Contents</b>                                     | Data Input<br><b>Method</b>                            | Location in<br><b>Instrument</b><br>and Remarks    | <b>Sanitization</b><br><b>Procedure</b> |
|-----------------------------------------------------------------|-----|----------------|-------------------------------------------------------------|--------------------------------------------------------|----------------------------------------------------|-----------------------------------------|
| 1. Wideband<br>Capture<br>8 GByte<br>SDRAM                      | Yes | No             | Stores data<br>collected during<br>wideband data<br>capture | Programmed<br>by firmware<br>Not accessible<br>by user | A21<br>Wideband<br>digital IF<br>board             | Turn off<br>instrument<br>power         |
| 2. Extended<br><b>Display</b><br>Identification<br>4 Gbit SDRAM | Yes | No             | <b>Extended Display</b><br><b>Identification Data</b>       | Programmed<br>by firmware<br>Not accessible<br>by user | A <sub>21</sub><br>Wideband<br>digital IF<br>board | Turn off<br>instrument<br>power         |

### **4.4 Additional Components for N9042B**

<span id="page-22-0"></span>This section contains information on memory components that are present *only* in the N9042B instrument.

In the tables below, some column titles have been abbreviated for compactness:

- W\* = Writable During Normal Operation
- $D^*$  = Data Retained When Powered Off

#### Non-Volatile Memory

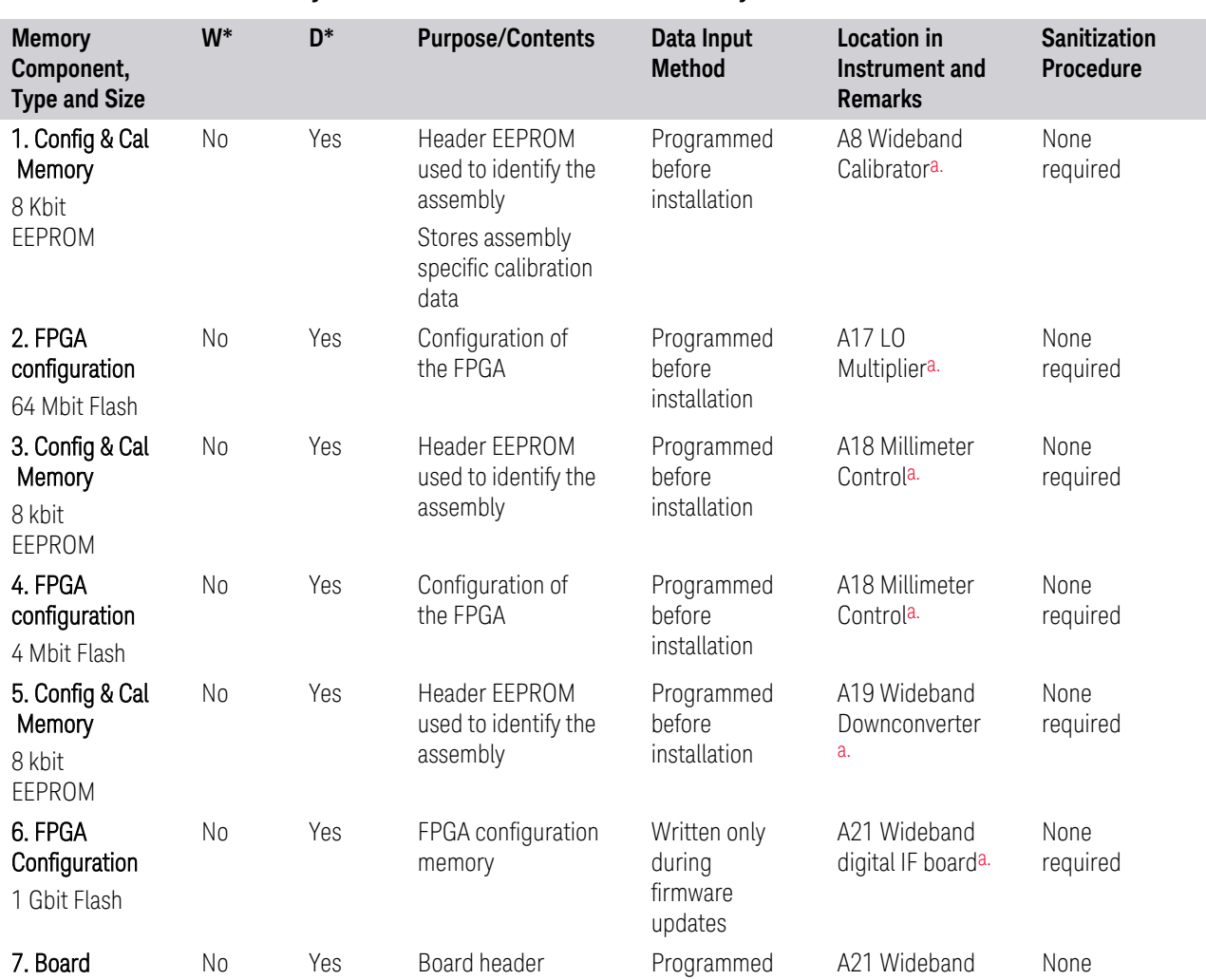

#### Table 4.6 Summary of Additional Non-Volatile memory for N9042B

4 Instrument Memory & Volatility

4.4 Additional Components for N9042B

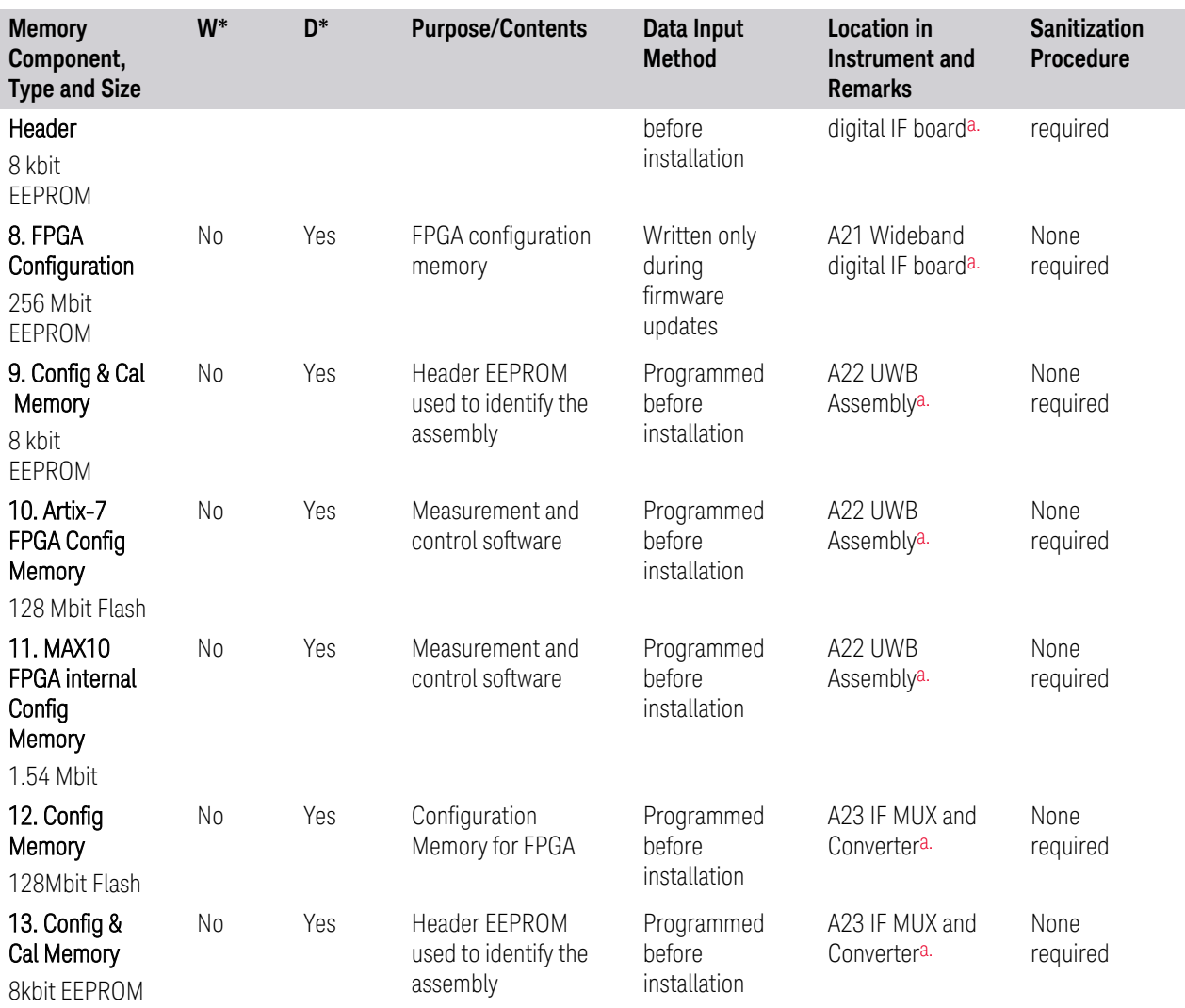

<span id="page-23-0"></span>a. Contains no measurement or state user data

#### Volatile Memory

#### Table 4.7 Summary of Additional Volatile memory for N9042B

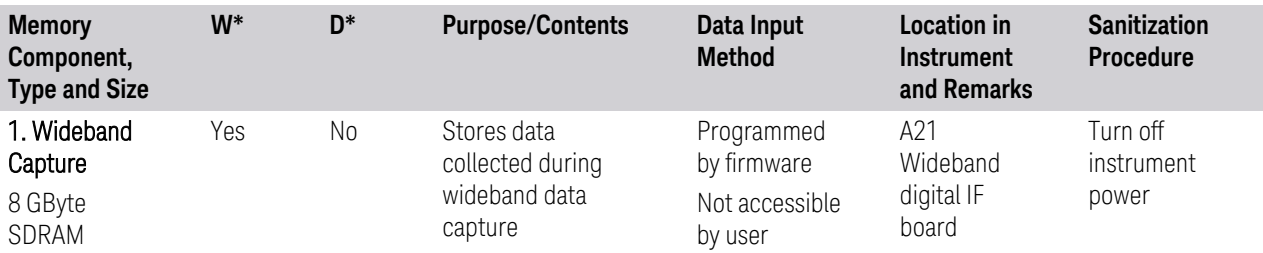

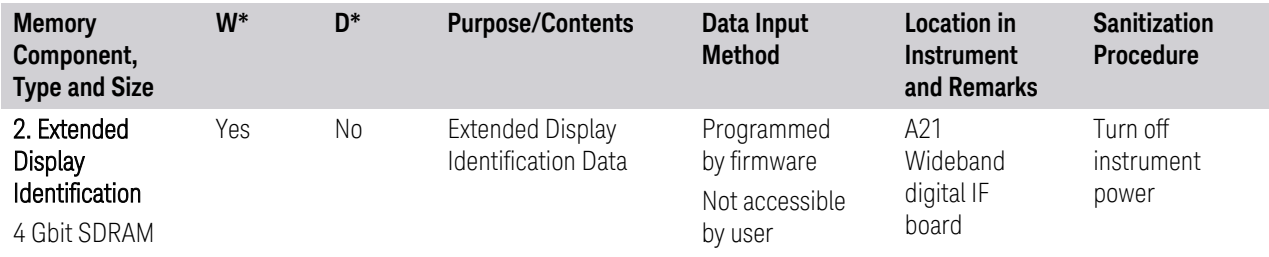

### **4.5 Additional Components for N9048B**

<span id="page-25-0"></span>This section contains information on memory components that are present *only* in the N9048B instrument.

In the tables below, some column titles have been abbreviated for compactness:

- W\* = Writable During Normal Operation
- $D^*$  = Data Retained When Powered Off

#### Non-Volatile Memory

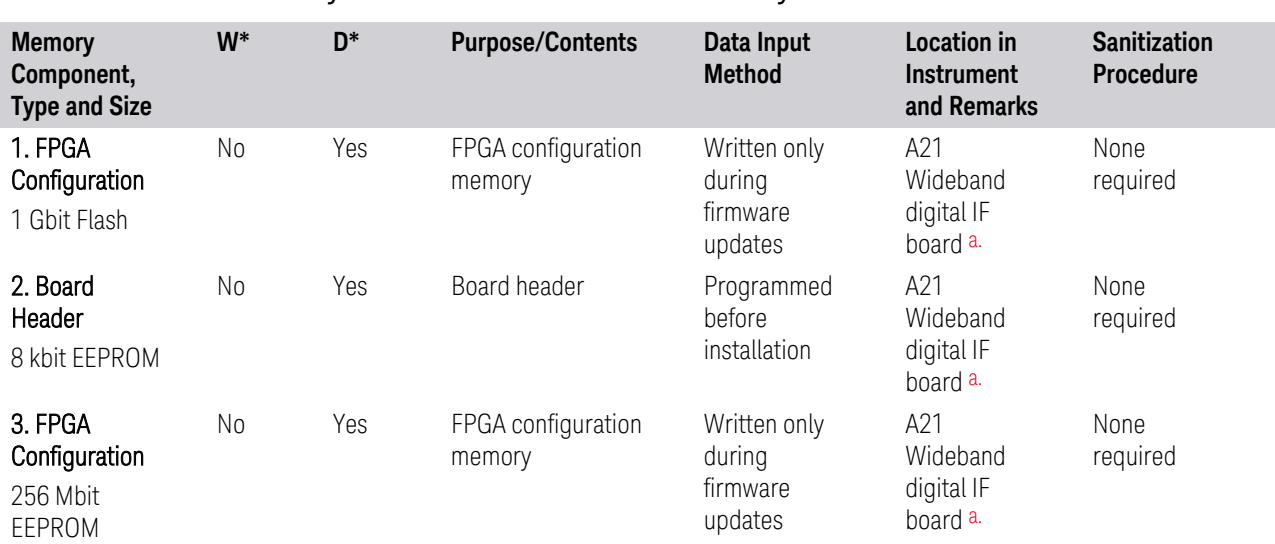

Table 4.8 Summary of Additional Non-Volatile memory for N9048B

<span id="page-25-1"></span>a. Contains no measurement or state user data

#### Volatile Memory

#### Table 4.9 Summary of Additional Volatile memory for N9048B

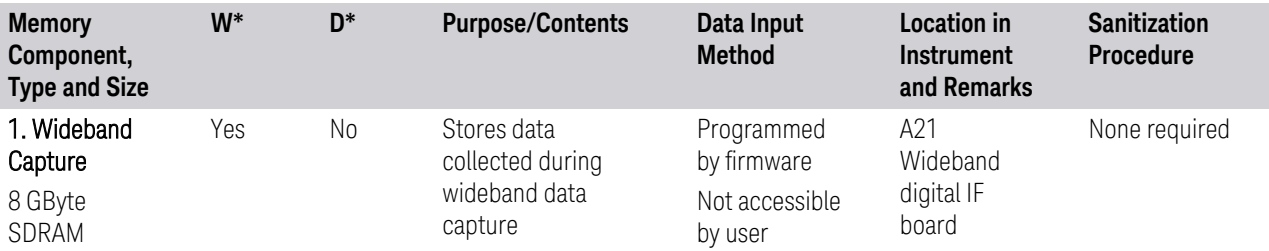

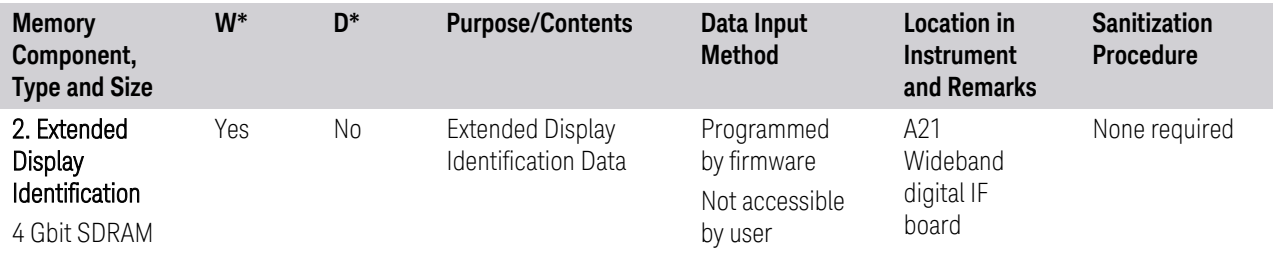

<span id="page-27-0"></span>X-Series Signal Analyzers B-Series Instruments Security Document & Statement of Volatility

### **5 Memory Clearing, Sanitization and Removal Procedures**

<span id="page-27-1"></span>This section explains how to clear, sanitize, and remove memory from your instrument, for all types of non-volatile memory that can be written to during normal instrument operation.

#### Table 5.1 Disk Drive

Description and purpose The Disk Drive is the main memory for the instrument. It has very large storage capacity, plus fast read and write times. There are no limitations on the number of read/write cycles It contains the Operating System, Instrument Software, Factory Calibration Data, Diagnostic software, Crash recovery image, user instrument states, user data files, user trace data and any user-installed third party software. The Disk Drive is written to frequently by the Operating System and other

#### Size Capacity varies from 80 GByte to 960 GByte

application software

Memory clearing Software utilities are available that comply with the clearing requirements specified for Magnetic Disks and Flash Drives in the "Media Sanitization Matrix" in Appendix T of the [Defense Counterintelligence](#page-67-1) [and Security Agency Assessment and Authorization Process Manual](#page-67-1)

#### Memory We recommend always removing the Disk Drive to achieve sanitization

sanitization For program classifications lower than Top Secret, this media type can be sanitized using method "d" as defined in the "Media Sanitization Matrix" in Appendix T of the [Defense Counterintelligence and](#page-67-1) [Security Agency Assessment and Authorization Process Manual](#page-67-1)

> For Top Secret and higher program classifications, Disk Drive removal is the only acceptable sanitization procedure

#### Memory See the Chapter ["Disk Drive Removal Procedure" on page 44](#page-43-0)

**Write** protecting The Disk Drive cannot be write protected. The operating system and software must be able to read from and write to the drive during normal operation

#### Memory validation The Disk Drive memory can be validated using third-party Windows utilities

#### Table 5.2 EEPROM Memories

Description and purpose These memories are used to identify the assemblies (header info) and store option configuration data. Some are also used to hold factory software for FPGAs. The software is loaded when the instrument powers up. This memory cannot be written to during instrument operation Size 2 kbit to 8 Mbit Memory clearing Not applicable. This memory does not contain user information and is not accessible by the user Memory sanitization Not applicable. This memory does not contain user information and is not accessible by the user

Memory Not applicable

removal

removal

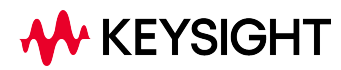

#### 5 Memory Clearing, Sanitization and Removal Procedures

<span id="page-28-0"></span>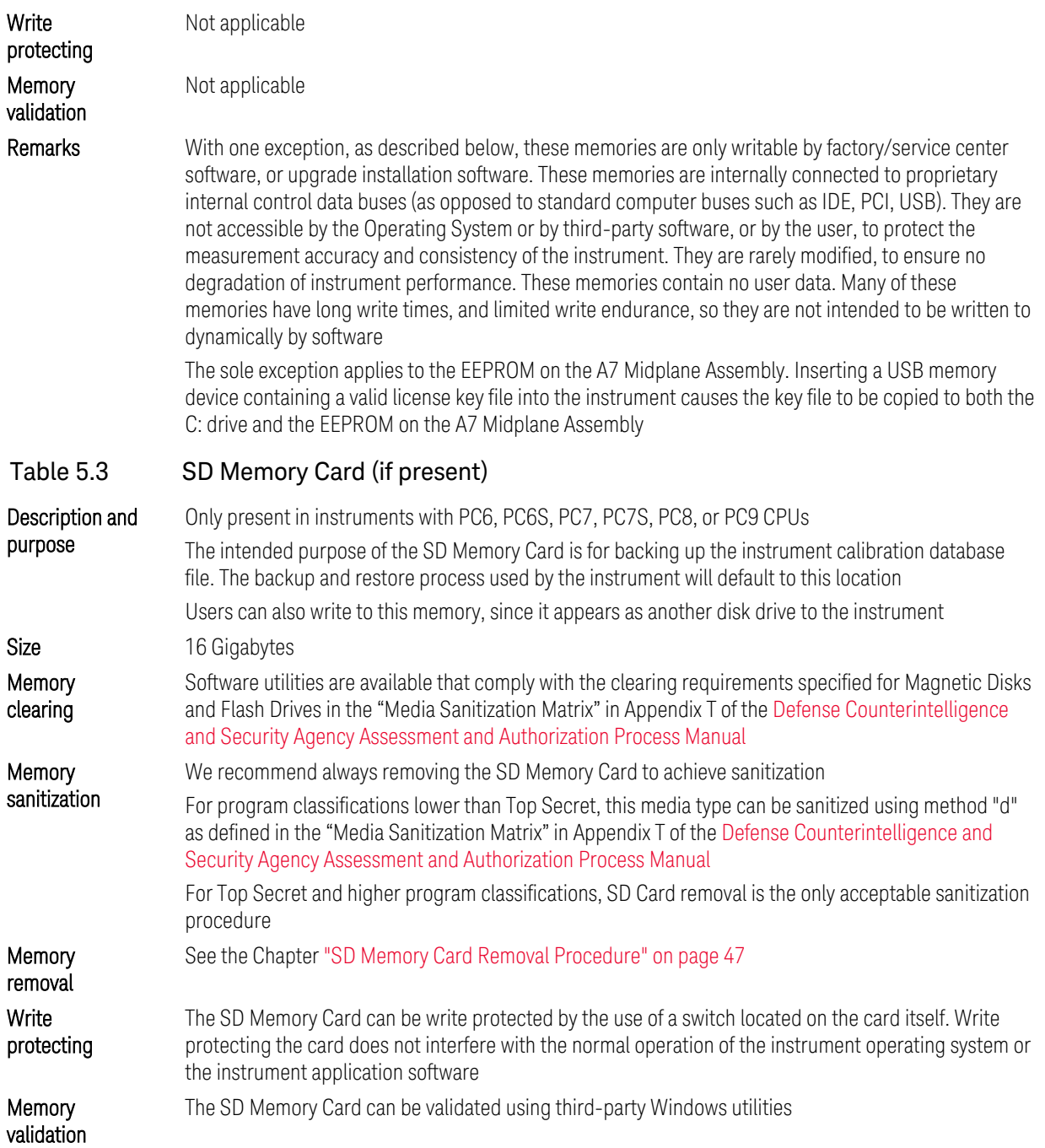

### **5.1 Instrument Sanitization Procedures**

<span id="page-29-1"></span><span id="page-29-0"></span>This section includes flowcharts that describe how to sanitize an instrument by physical removal and replacement of the Disk Drive.

### **5.1.1 Application License Key Storage**

Note that License keys for all Applications are stored in EEPROM on the A7 Midplane Assembly (as described in Item 19 of [Table 4.1 on page 12](#page-11-1)). Therefore, when replacing the Disk Drive, you do *not* need to back up and restore the license keys.

### **5.1.2 Disk Drive Replacement (All except PC6S, PC7S, PC8, PCA, PCB)**

<span id="page-29-2"></span>Refer to the procedure below for details of how to perform this procedure.

For details of how to archive or restore the instrument's calibration files, see ["Archiving and Restoring Factory Calibration Data Files" on page 36](#page-35-0).

IMPORTANT Ensure that the instrument software revision on the secondary non-classified disk drive matches that of the classified drive in the controlled area.

> If the non–classified drive receives a software upgrade, or if the non-classified drive is replaced with a drive that contains a newer revision of software than that of the classified drive, the classified drive will require a software upgrade (inside the controlled area) to match the non-classified drive.

#### **5.1.2.1 Items Required**

<span id="page-29-3"></span>To perform these tasks in a controlled area, you will need:

- 1x Instrument
- 2x Disk Drives for the instrument

One drive (Disk Drive #1) stays permanently within the controlled area, and the other (Disk Drive #2) stays permanently outside it

– 1x One-time writable media, plus 1x compatible writing device for the noncontrolled area *and* 1x reading device for the controlled area. See ["Selection of](#page-35-1) [USB Memory Device" on page 36](#page-35-1) for details

5 Memory Clearing, Sanitization and Removal Procedures

5.1 Instrument Sanitization Procedures

#### **5.1.2.2 Procedure**

<span id="page-30-0"></span>Steps below that appear on a yellow background take place in the controlled area. All other steps take place in a non-controlled area.

<span id="page-30-10"></span><span id="page-30-9"></span><span id="page-30-8"></span><span id="page-30-7"></span><span id="page-30-6"></span><span id="page-30-5"></span><span id="page-30-4"></span><span id="page-30-3"></span><span id="page-30-2"></span><span id="page-30-1"></span>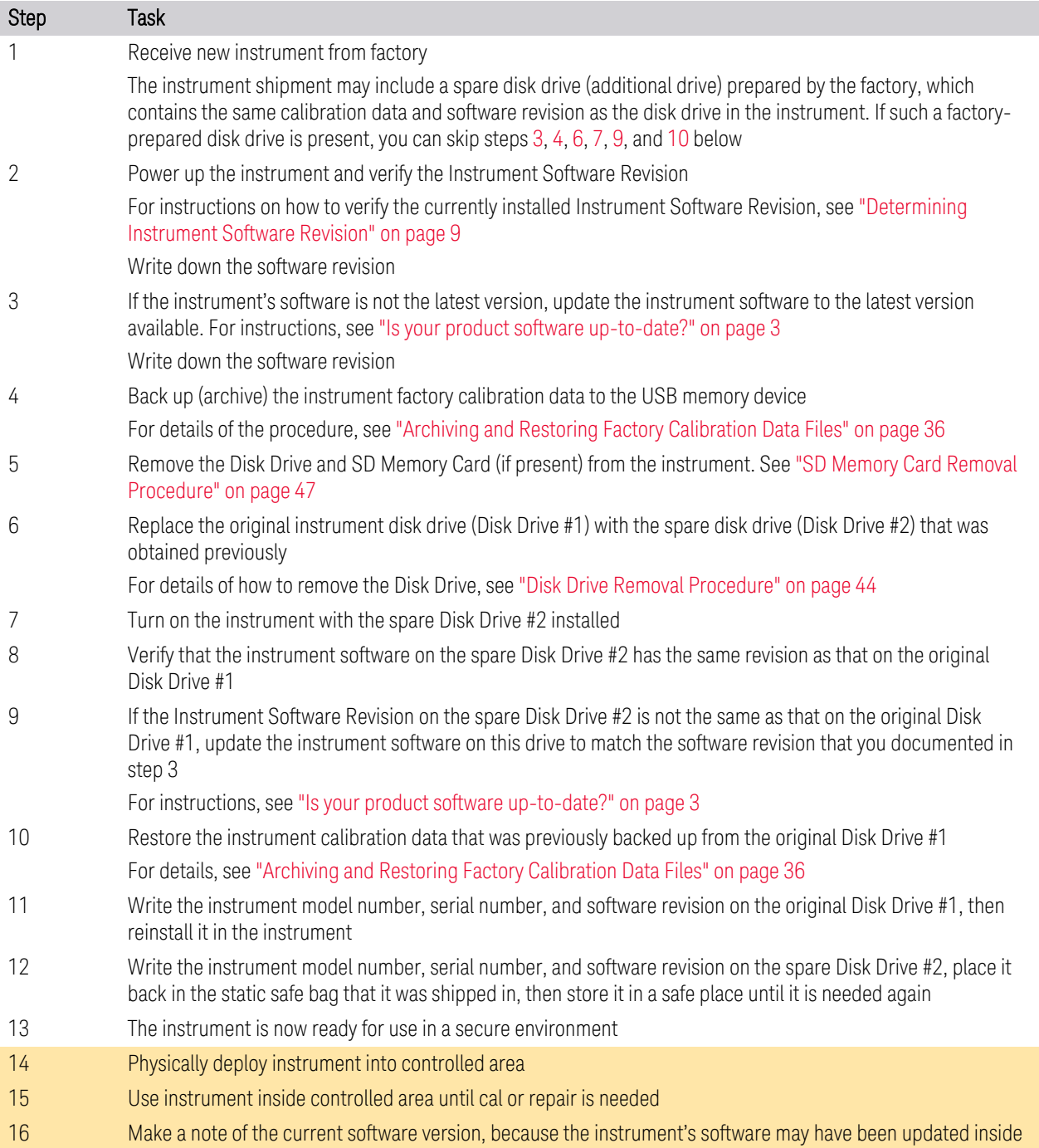

<span id="page-31-2"></span>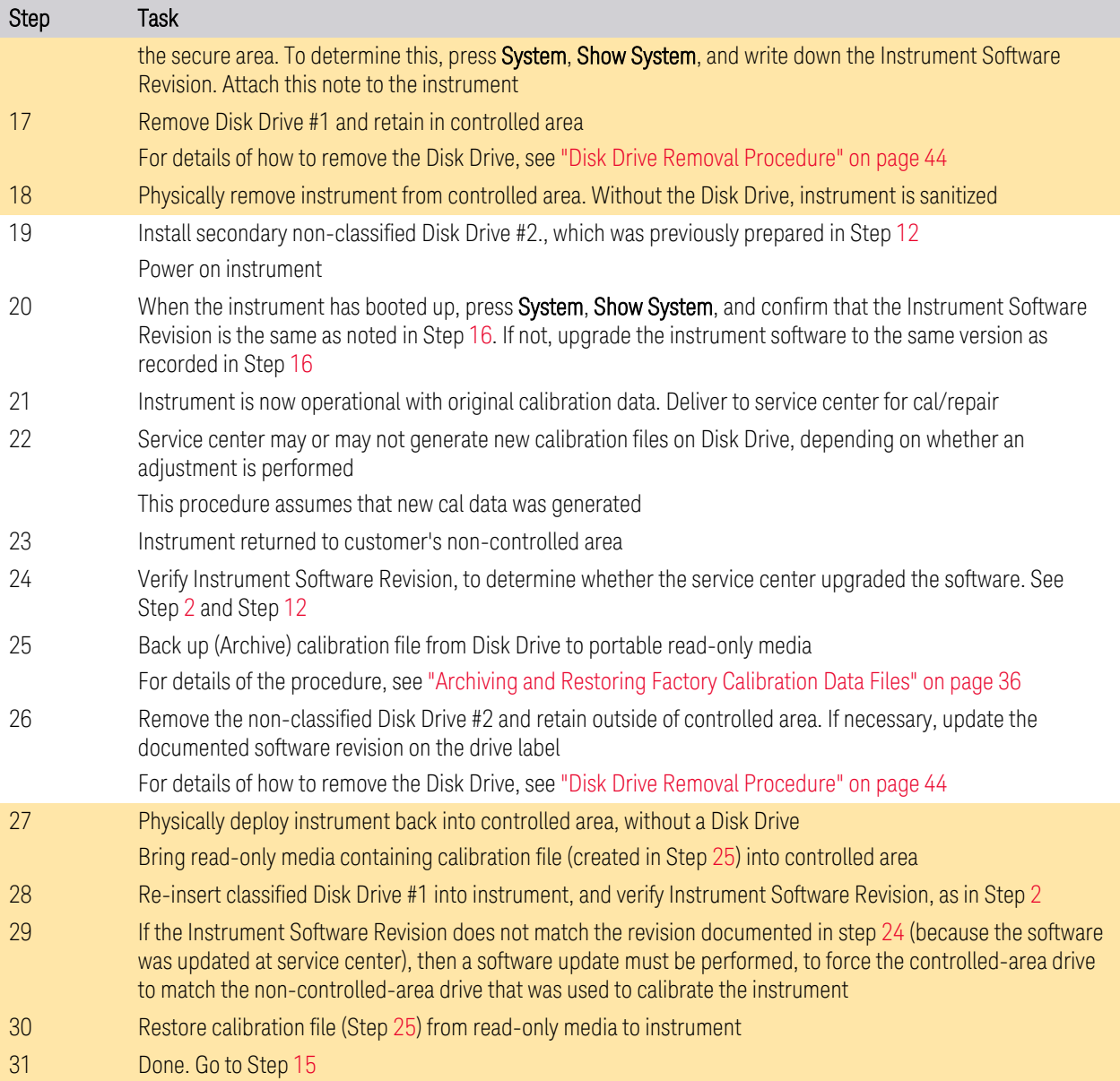

### <span id="page-31-1"></span>**5.1.3 Disk Drive Replacement (For PC6S, PC7S, PC8, PCA, PCB)**

<span id="page-31-0"></span>Refer to the procedure below for details of how to perform this procedure.

For details of how to archive or restore the instrument's calibration files (Steps 3, 12 and 16 in the flowchart), see ["Archiving and Restoring Factory Calibration Data](#page-35-0) [Files" on page 36](#page-35-0).

5 Memory Clearing, Sanitization and Removal Procedures

5.1 Instrument Sanitization Procedures

IMPORTANT Ensure that the instrument software revision on the secondary non-classified disk drive matches that of the classified drive in the controlled area. If the non–classified drive receives a software upgrade, or if the non-classified

drive is replaced with a drive that contains a newer revision of software than that of the classified drive, the classified drive will require a software upgrade (inside the controlled area) to match the non-classified drive.

#### **5.1.3.1 Items Required**

<span id="page-32-0"></span>To perform these tasks in a controlled area, you will need:

- 1x Instrument
- 2x Disk Drives for the instrument

<span id="page-32-1"></span>One drive (Disk Drive #1) stays permanently within the controlled area, and the other (Disk Drive #2) stays permanently outside it.

#### **5.1.3.2 Procedure**

Steps below that appear on a yellow background take place in the controlled area. All other steps take place in a non-controlled area.

<span id="page-32-5"></span><span id="page-32-4"></span><span id="page-32-3"></span><span id="page-32-2"></span>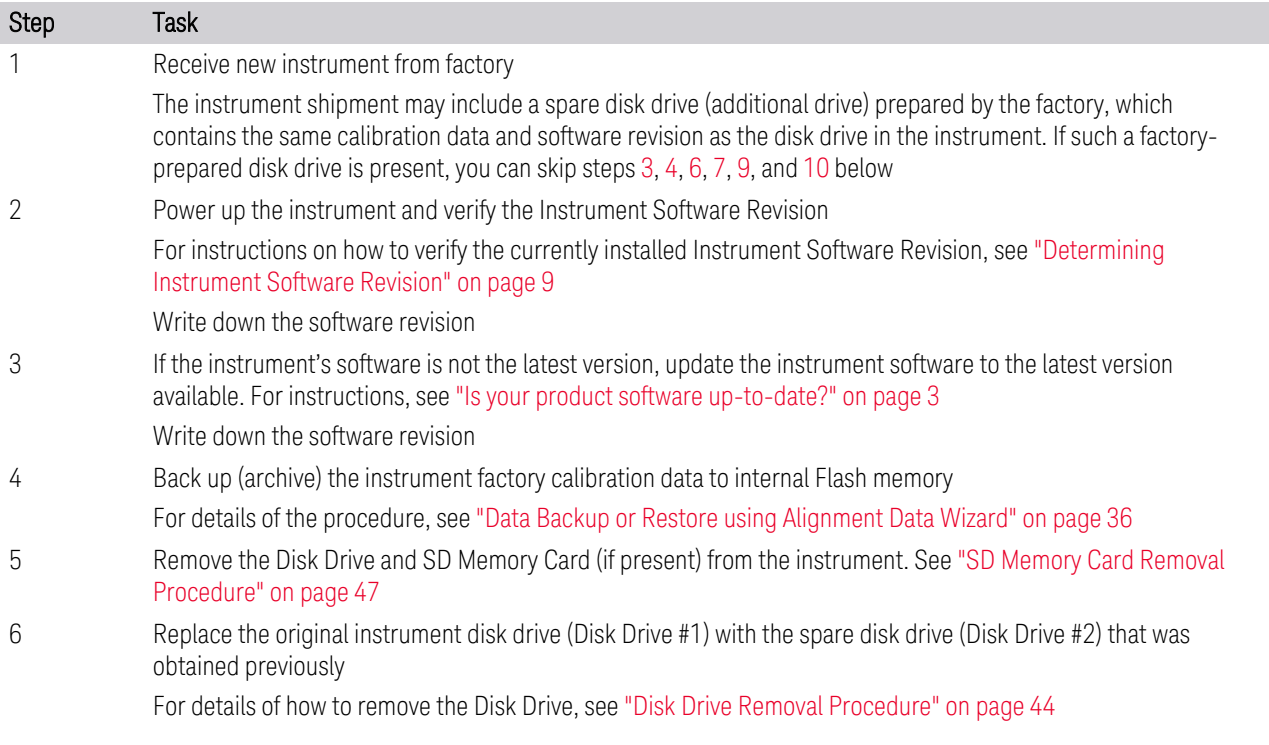

<span id="page-33-5"></span><span id="page-33-4"></span><span id="page-33-3"></span><span id="page-33-2"></span><span id="page-33-1"></span><span id="page-33-0"></span>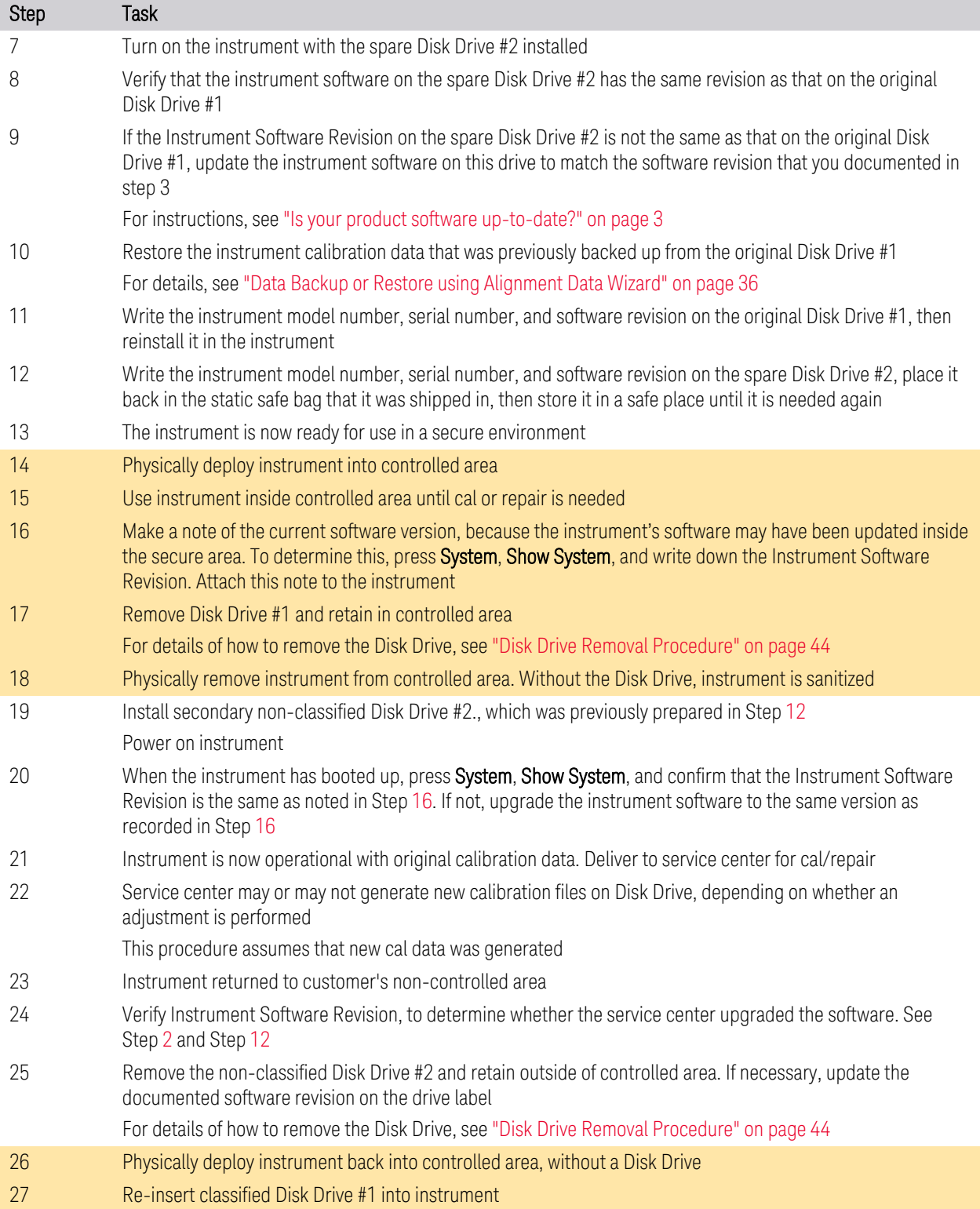

- 5 Memory Clearing, Sanitization and Removal Procedures
- 5.1 Instrument Sanitization Procedures

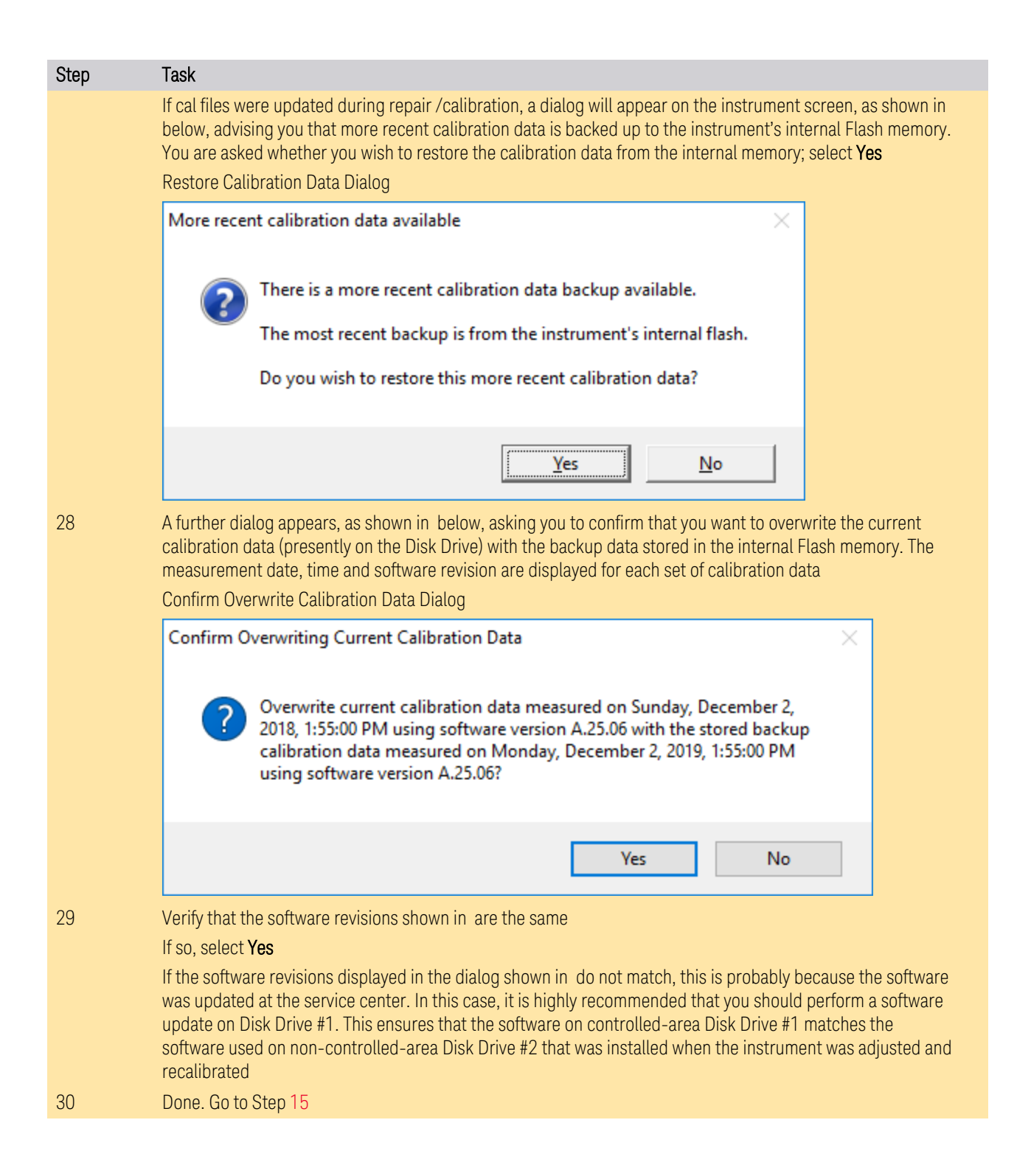

### **5.2 Archiving and Restoring Factory Calibration Data Files**

<span id="page-35-1"></span><span id="page-35-0"></span>This section describes how to archive ("back up") the instrument's factory calibration data to an external USB memory device, or restore the calibration data from an external memory device.

#### **5.2.1 Selection of USB Memory Device**

The appropriate choice of USB Memory Device depends on the circumstances. In cases where the calibration data will *not* need to be brought into a controlled area, a USB Flash drive is generally a good choice.

In cases where the calibration data must be moved into a controlled area, USB Flash devices are not permitted. In these cases, a good choice is to back up the calibration data to write-once optical media such as a CD-R, DVD±R or BD-R disc.

<span id="page-35-2"></span>The optical disc can be written using an external writer device outside the controlled area, and then read using a further external reader device situated in the controlled area.

#### **5.2.2 Tools Required**

To perform backup or restore operations, you need:

- a mouse with a USB interface
- an alphanumeric keyboard with a USB interface
- <span id="page-35-3"></span>– a portable USB Memory Device. For details, see ["Selection of USB Memory](#page-35-1) [Device" on page 36](#page-35-1)

#### **5.2.3 Data Backup or Restore using Alignment Data Wizard**

The Alignment Data Wizard is launched directly from the instrument application software interface, so you do *not* need to exit the application software before proceeding.

Follow the steps below to start the wizard:

- 1. Plug the mouse's USB cable into one of the instrument's USB ports
- 2. Plug the USB Memory Device into another of the instrument's USB ports. For details of appropriate devices, see ["Selection of USB Memory Device" on page](#page-35-1)

5.2 Archiving and Restoring Factory Calibration Data Files

#### [36](#page-35-1)

- 3. Plug the USB keyboard into another of the instrument's USB ports
- 4. Press System > Alignments > Backup or Restore Align Data...
- 5. If you are prompted to enter the Administrator password, enter either Keysight4u!, or agilent4u, depending on your instrument's software version
- 6. When prompted, press OK to close the analyzer program
- <span id="page-36-0"></span>7. The Alignment Data Wizard dialog appears, as shown in [Figure 5-1](#page-36-0) below:

#### Figure 5-1 Alignment Data Wizard Dialog

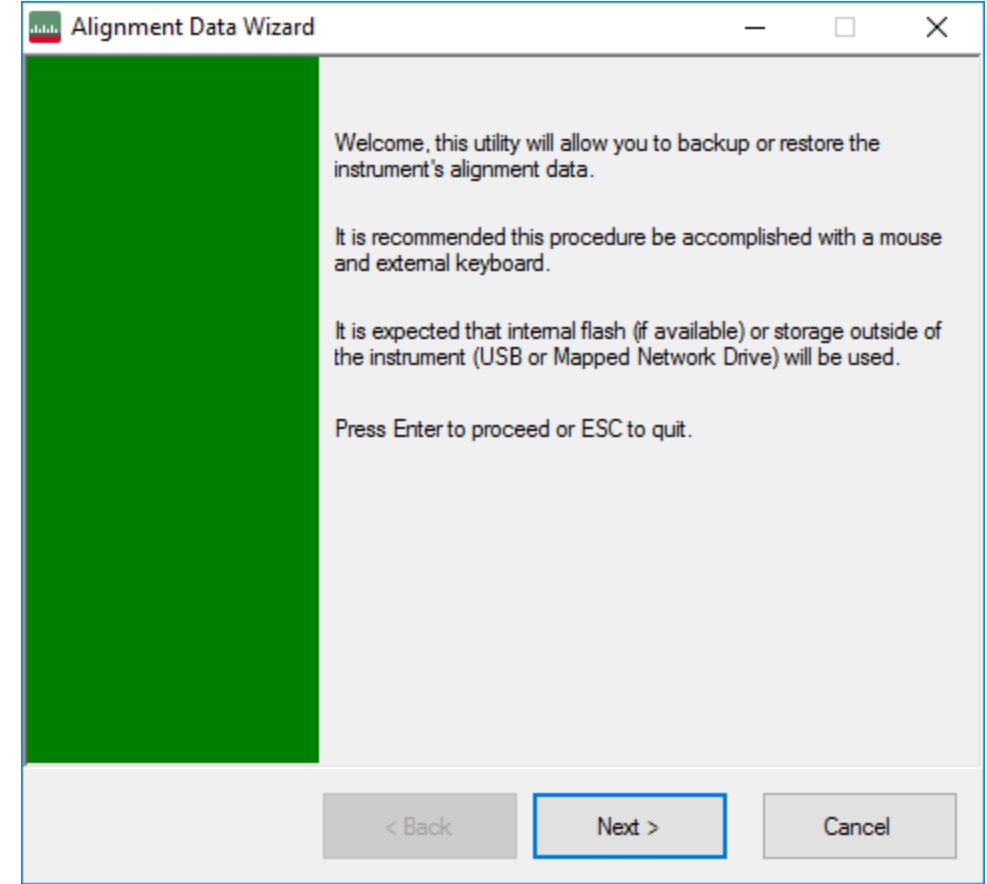

Click Next to proceed

- 8. The next screen allows you to select either Backup or Restore
	- To complete a Backup operation, follow the instructions in ["Backup](#page-37-0) [Operation" on page 38](#page-37-0)

– To complete a Restore operation, follow the instructions in ["Restore](#page-39-0) [Operation" on page 40](#page-39-0)

#### **5.2.3.1 Backup Operation**

<span id="page-37-1"></span><span id="page-37-0"></span>1. The next screen allows you to select either **Backup** or **Restore**, as shown in [Figure 5-2](#page-37-1) below

Figure 5-2 Operation Selection

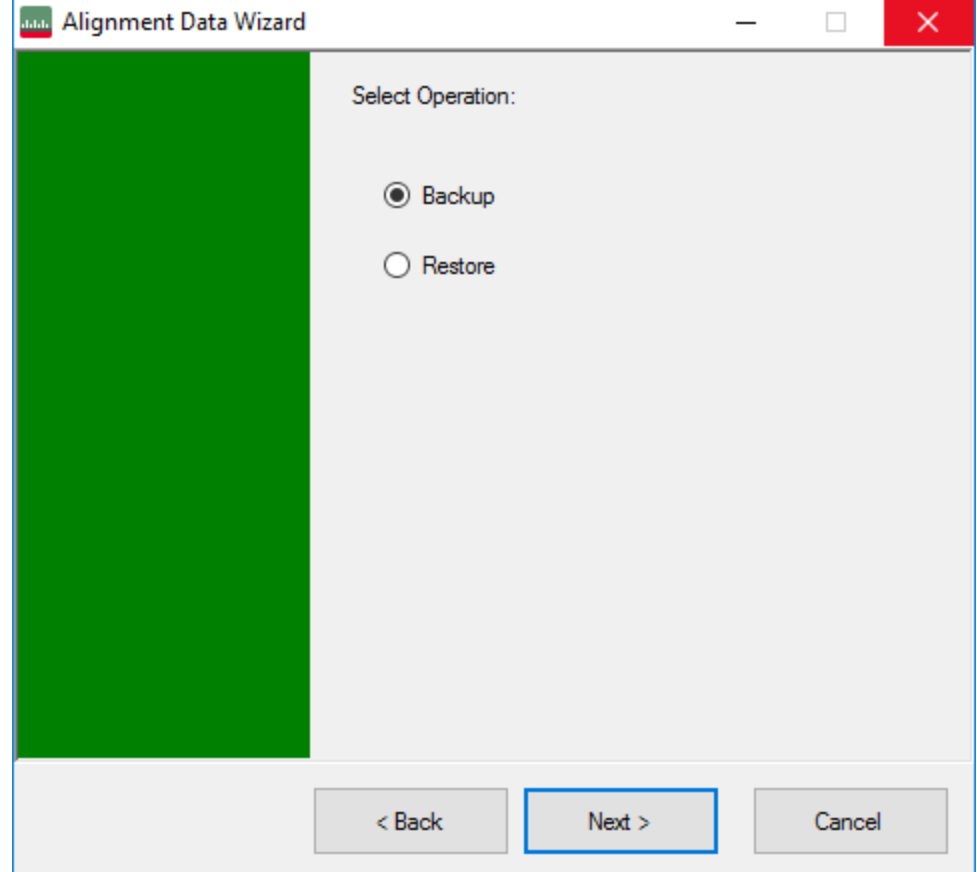

Select the desired operation, then click Next to proceed

2. The content of the next screen displayed depends on the Processor Assembly type. To determine your instrument's Processor Assembly type, see ["Determining Installed Options & Processor Assembly Type" on page 8](#page-7-0)

If the instrument has a PC6S, PC7S, PC8, PCA, or PCB Processor Assembly, then the screen contains the selections shown in [Figure 5-3](#page-38-0) below

- 5 Memory Clearing, Sanitization and Removal Procedures
- 5.2 Archiving and Restoring Factory Calibration Data Files

<span id="page-38-0"></span>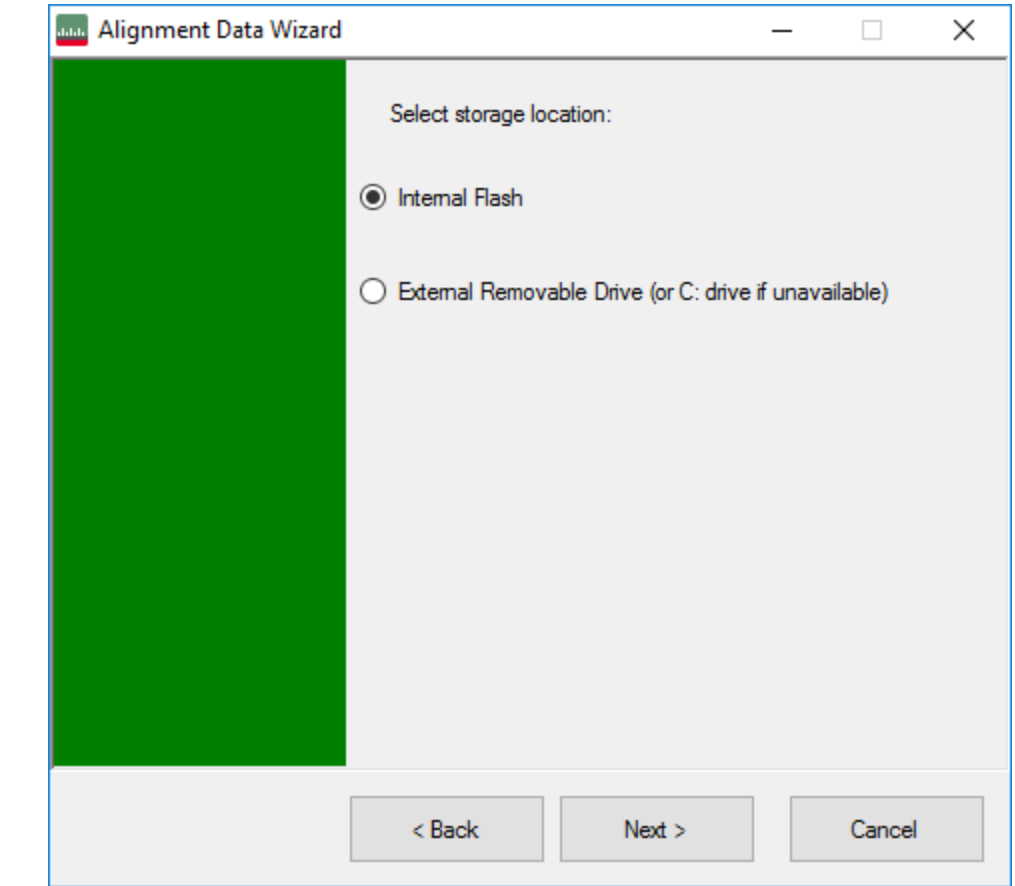

#### Figure 5-3 Alignment Data Wizard Dialog for PC6S/PC7S/PC8

The available storage location options are as follows:

- Internal Flash is the Calibration Backup memory in the A4 Processor assembly. For PC6, PC7S, PC8, PCA, or PCB, this is the default location. See item 17 of [Table 4.1 on page 12](#page-11-1)
- External Removable Drive. This is the SD memory card in the A4 Processor assembly. See item 7 of [Table 4.1 on page 12](#page-11-1)

If the instrument has a PC6 or PC7 Processor Assembly, then the dialog contains only the External Removable Drive selection, as shown in [Figure 5-4](#page-39-1) below. In this case, the default storage location is the SD memory card in the A4 Processor assembly

<span id="page-39-1"></span>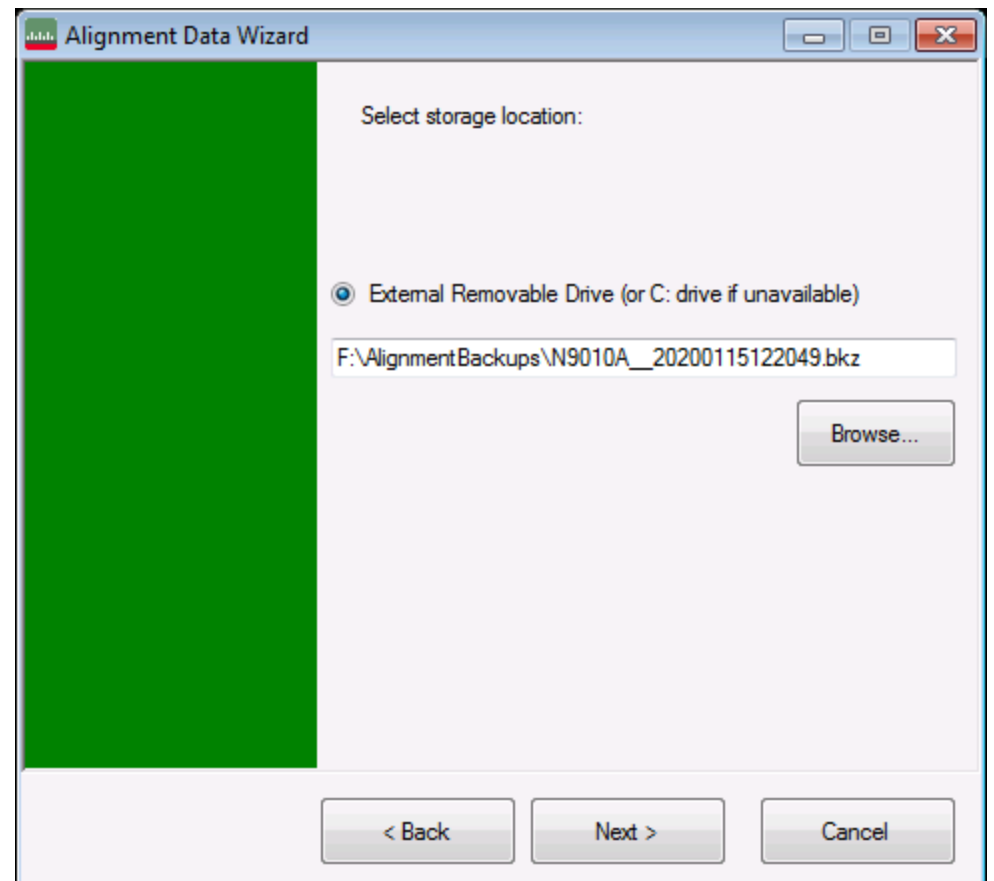

#### Figure 5-4 Alignment Data Wizard Dialog for PC6/PC7

3. Select the desired storage location, then click Next and follow the wizard's onscreen instructions to back up the calibration data to the external USB Memory Device or Flash Memory

<span id="page-39-0"></span>This completes the Backup operation

#### **5.2.3.2 Restore Operation**

1. From the Select Operation screen, select Restore, as shown in [Figure 5-5,](#page-40-0) then click Next to proceed

- 5 Memory Clearing, Sanitization and Removal Procedures
- 5.2 Archiving and Restoring Factory Calibration Data Files

Figure 5-5 Selecting Restore Operation

<span id="page-40-0"></span>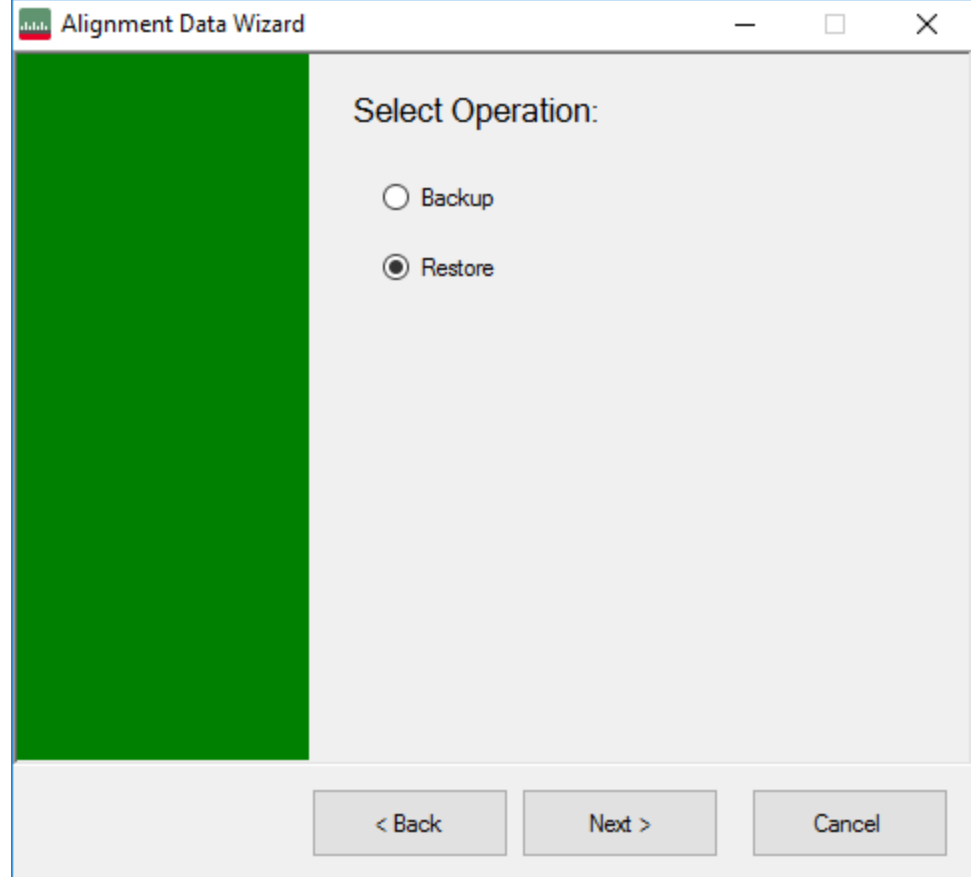

2. The content of the next screen displayed depends on the Processor Assembly type. To determine your instrument's Processor Assembly type, see ["Determining](#page-7-0) [Installed Options & Processor Assembly Type" on page 8](#page-7-0)

If the instrument has a PC6S, PC7S, PC8, PCA, or PCB Processor Assembly, then the screen contains the selections shown in [Figure 5-6](#page-41-0) below

<span id="page-41-0"></span>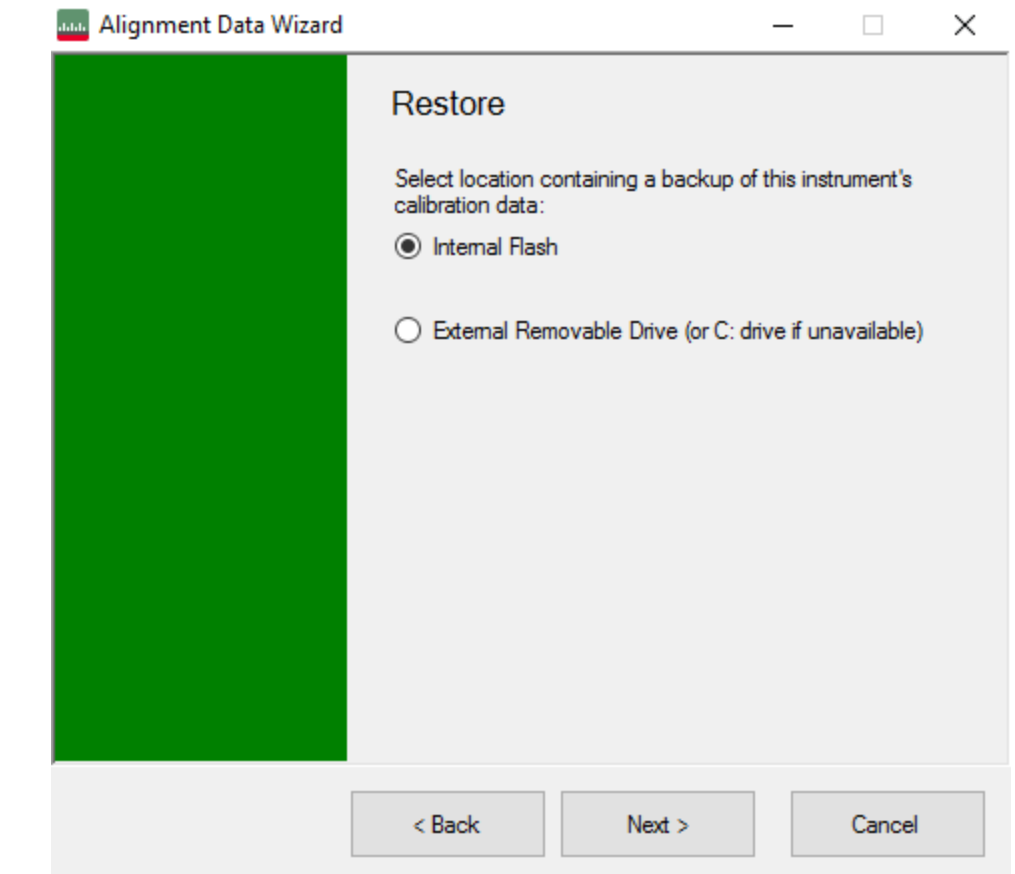

#### Figure 5-6 Restore Operation from Internal Flash (PC6S/PC7S/PC8/PCA/PCB only)

The available storage location options are as follows:

- Internal Flash is the Calibration Backup memory in the A4 Processor assembly. For PC6S, PC7S, PC8, PCA, or PCB, this is the default location. See item 17 of [Table 4.1 on page 12](#page-11-1)
- External Removable Drive. This is the SD memory card in the A4 Processor assembly. See item 7 of [Table 4.1 on page 12](#page-11-1)

If the instrument has a PC6 or PC7 Processor Assembly, then the dialog contains only the External Removable Drive selection, as shown in [Figure 5-7](#page-42-0) below. In this case, the default storage location is the SD memory card in the A4 Processor assembly

- 5 Memory Clearing, Sanitization and Removal Procedures
- <span id="page-42-0"></span>5.2 Archiving and Restoring Factory Calibration Data Files

#### Figure 5-7 Restore Operation from External Removable Drive (PC6/PC7, PC6S/PC7S/PC8/PCA/PCB)

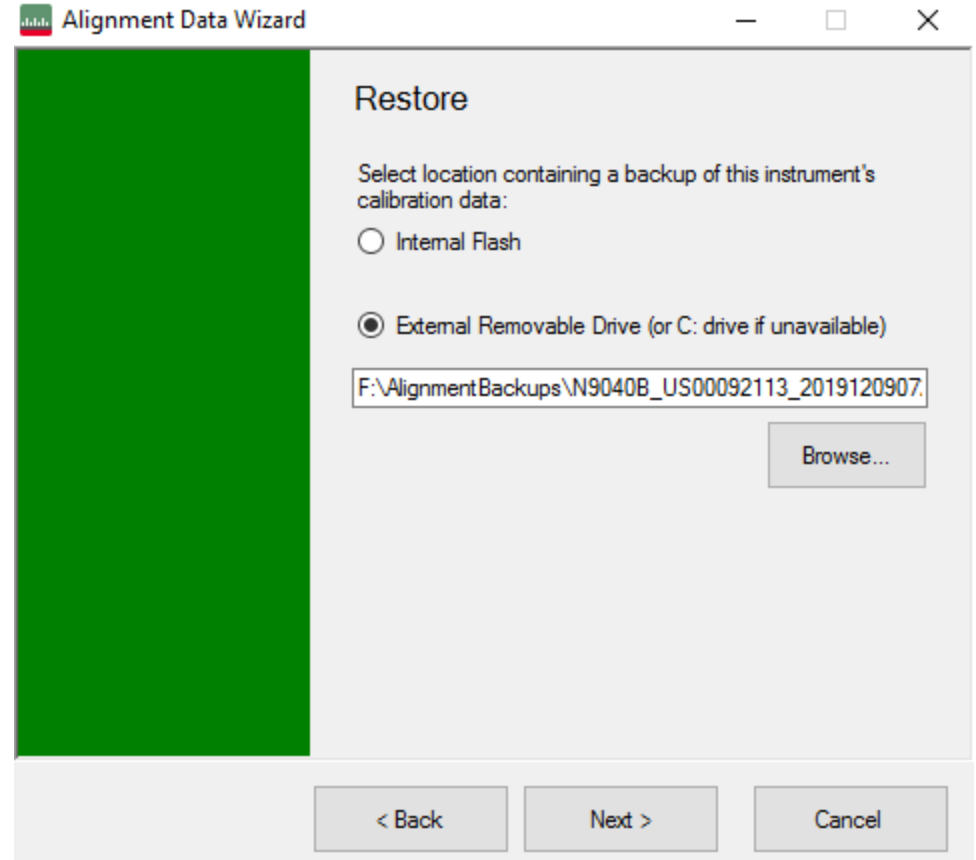

3. Select the desired storage location, then click Next and follow the wizard's onscreen instructions to restore the calibration data from the external USB Memory Device or Flash Memory

This completes the Restore operation

<span id="page-43-0"></span>X-Series Signal Analyzers B-Series Instruments Security Document & Statement of Volatility

### **6 Disk Drive Removal Procedure**

This chapter describes the procedures for physical removal of the disk drive.

TIP Application License keys are stored in EEPROM on the A7 Midplane Assembly (as described in Item 19 of [Table 4.1 on page 12\)](#page-11-1). Therefore, when replacing the Disk Drive, you do not need to back up and restore the license keys. When installing a replacement Disk Drive, ensure that the instrument software revision on the replacement drive matches that of the original drive.

> To remove the disk drive, follow the steps below. The numbered items in the figures correspond to the step numbers in the procedure.

CAUTION Before removing the disk drive, ensure that the instrument's power is turned off.

- 1. Locate the Processor and Disk Drive Assembly on the instrument's rear panel, as shown in [Figure 6-1](#page-44-0)
- 2. Locate the removable drive, and its retaining thumbscrew, as shown in [Figure 6-](#page-44-0) [1](#page-44-0)

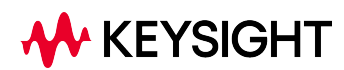

<span id="page-44-0"></span>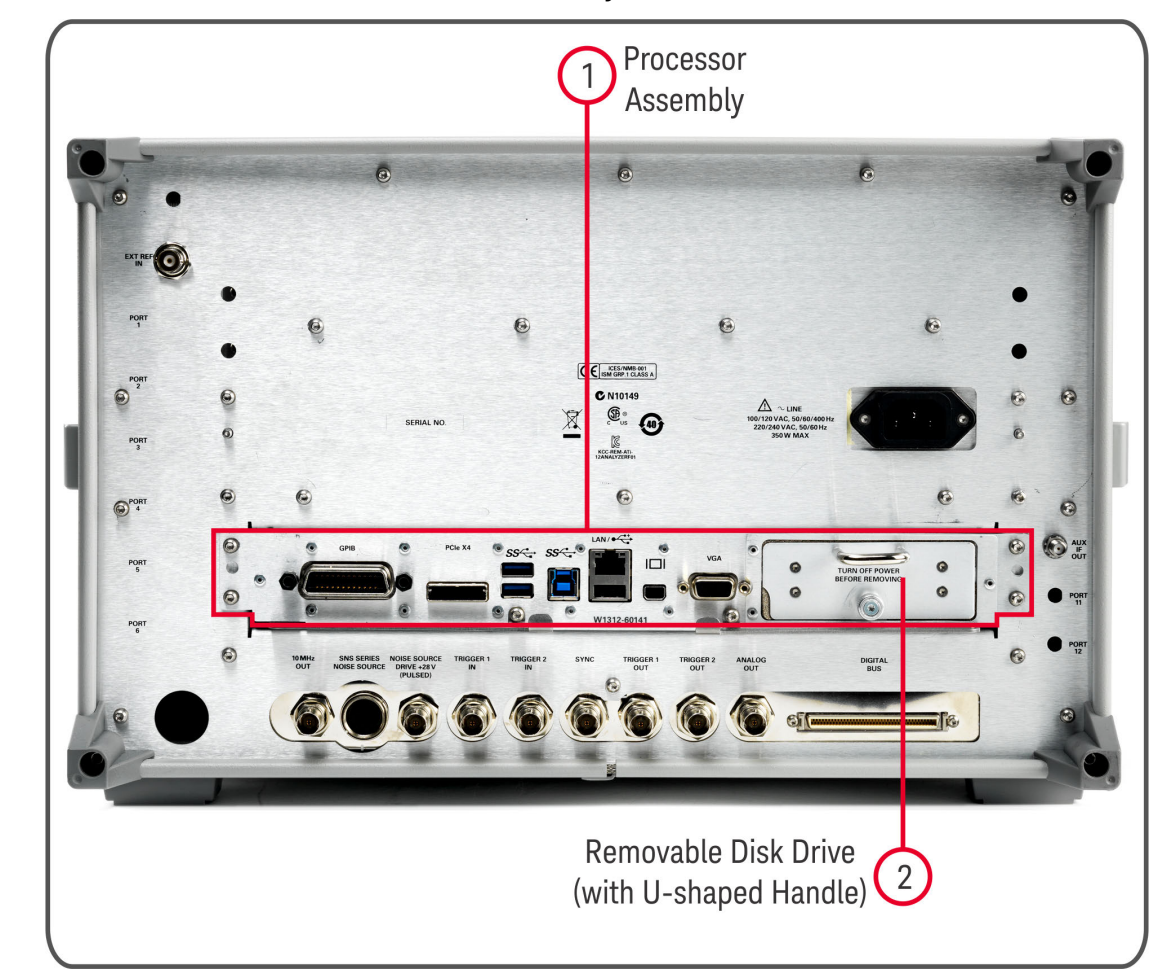

Figure 6-1 Instrument Rear Panel & Processor Assembly

3. Turn the thumbscrew to release the drive from the panel, as shown in [Figure 6-2](#page-45-0). If the thumbscrew is too tight to turn by hand, use a TORX T10 screwdriver to loosen it

<span id="page-45-0"></span>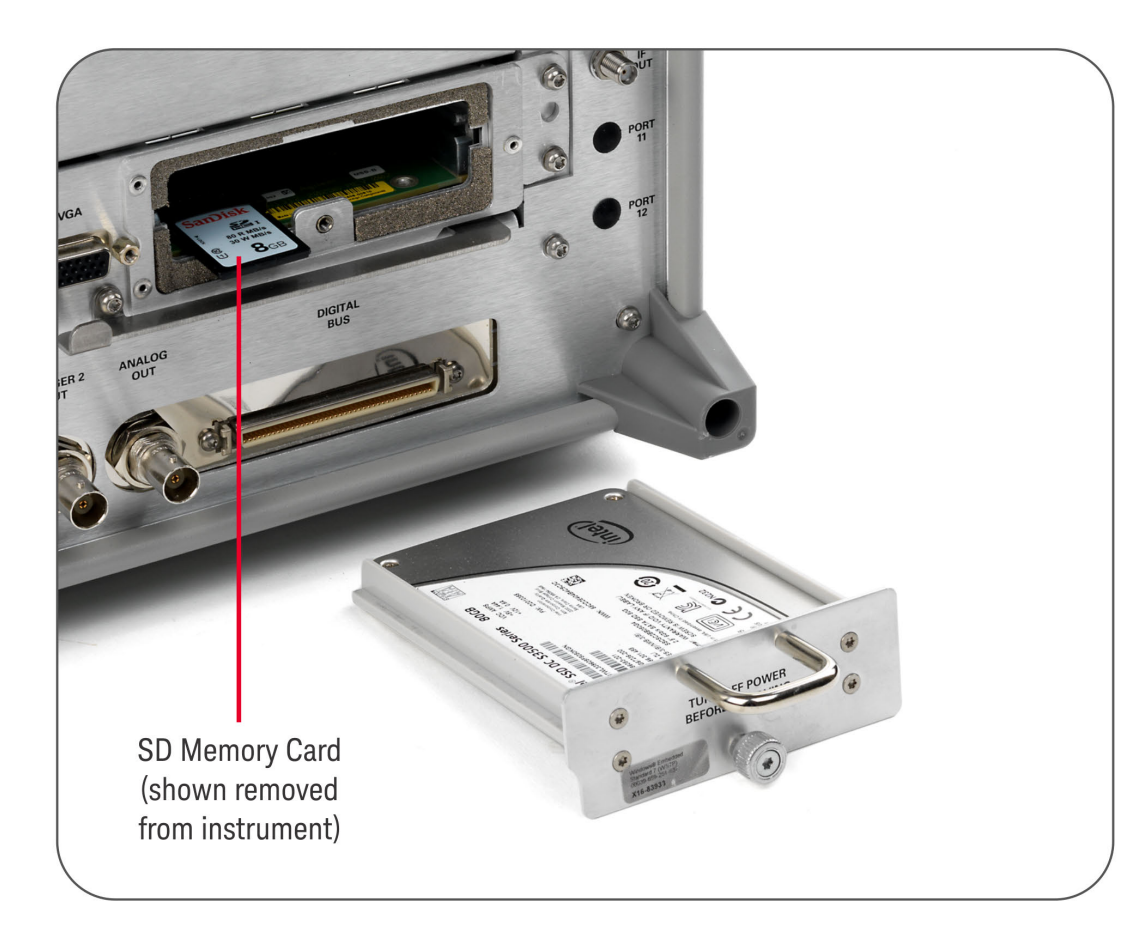

Figure 6-2 Instrument Rear Panel, showing Removable Disk Drive Assembly and SD Memory Card

> 4. Pull the U-shaped handle attached to the drive unit, to remove the drive from the Processor Assembly, as shown in [Figure 6-2](#page-45-0)

<span id="page-46-0"></span>X-Series Signal Analyzers B-Series Instruments Security Document & Statement of Volatility

### **7 SD Memory Card Removal Procedure**

The SD Memory Card is present only in instruments with the PC6 and PC7 processor assemblies. See ["Determining Installed Options & Processor Assembly Type" on](#page-7-0) [page 8](#page-7-0) for details.

When present, the SD Memory Card is located on the A4 Processor assembly. However, it can only be accessed after the instrument's disk drive is removed.

To remove the SD Memory Card:

1. Remove the disk drive by following the ["Disk Drive Removal Procedure" on page](#page-43-0) [44](#page-43-0)

Once the disk drive has been removed, the SD Memory Card is accessible

2. Push in on the SD Memory Card and release. The Card springs back out, and can then be removed. [Figure 7-1](#page-47-0) below shows the instrument rear panel, with the Disk Drive Assembly and SD Memory Card extracted from the instrument

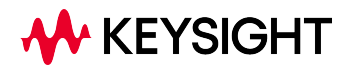

- <span id="page-47-0"></span>7 SD Memory Card Removal Procedure
- Figure 7-1 Instrument Rear Panel, showing Removable Disk Drive Assembly and SD Memory Card

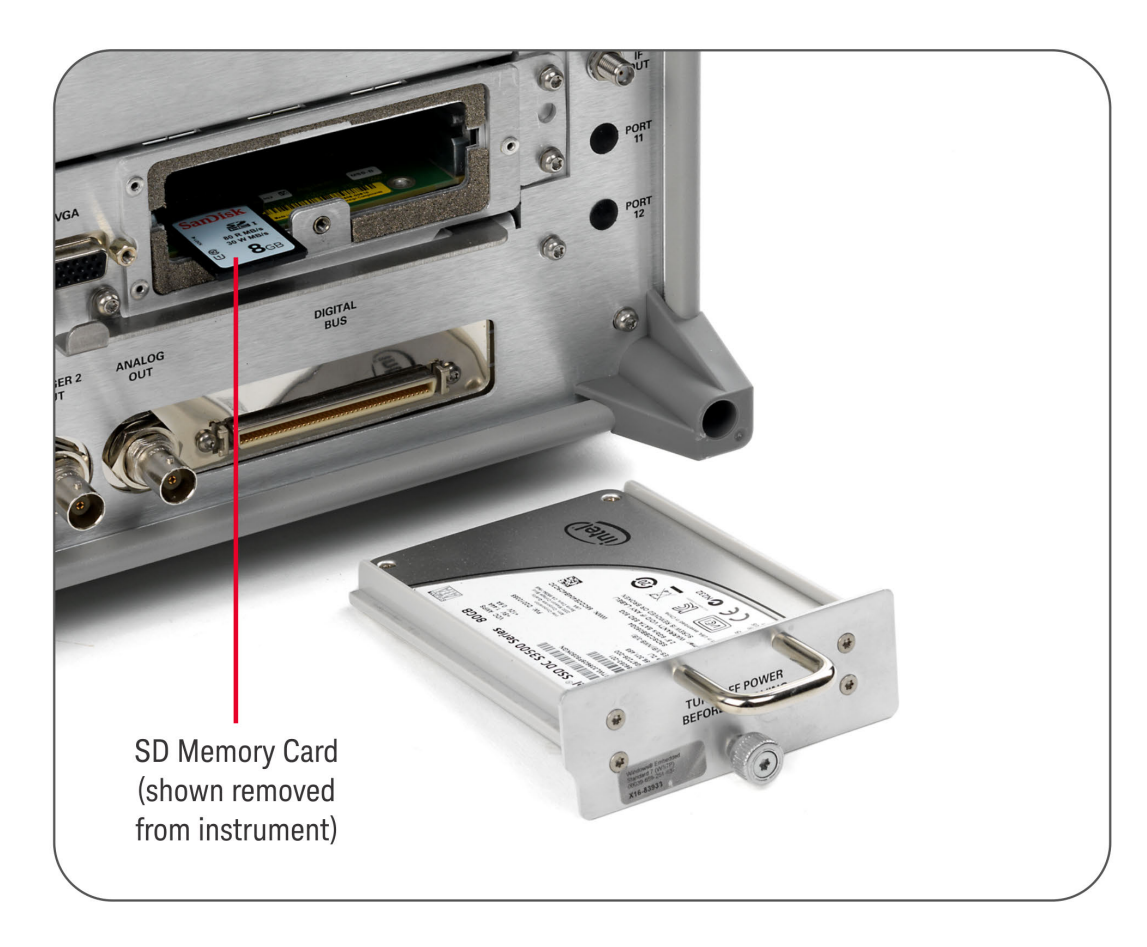

3. Reinstall the disk drive assembly

Removing the SD Memory Card does not interfere with normal operation of the instrument operating system or the instrument application software.

<span id="page-48-0"></span>X-Series Signal Analyzers B-Series Instruments Security Document & Statement of Volatility

### **8 User and Remote Interface Security Measures**

This chapter discusses options that are available to you to control and configure remote access to the instrument, including:

- ["SCPI/GPIB Control of Interfaces" on page 50](#page-49-0)
- ["Operating System Security Features" on page 51](#page-50-0)
- ["USB Interfaces" on page 52.](#page-51-0) This topic includes information about how to set the instrument's USB ports to read-only
- ["SD Memory Card" on page 54](#page-53-0)
- IMPORTANT Users are responsible for providing security for the I/O ports for remote access, by controlling physical access to the I/O ports. The I/O ports must be controlled because they provide access to most user settings, user states, and the display memory.

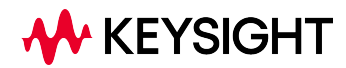

- 8 User and Remote Interface Security Measures
- <span id="page-49-0"></span>8.1 SCPI/GPIB Control of Interfaces

### **8.1 SCPI/GPIB Control of Interfaces**

The GPIB command LLO (local lockout) can be sent by the controller to disable operation of the instrument's front-panel keys and menus.

However, sending the LLO command does *not* disable access to the instrument via its USB ports. For details of how to restrict the operation of the USB ports, see ["Configuring USB for Read-only" on page 52](#page-51-2) below.

### **8.2 Operating System Security Features**

<span id="page-50-0"></span>The instrument's Windows operating system includes a variety of features that you can invoke or modify to enhance system security. These include the following:

- The ability to create custom user accounts, and assign different security levels to each account by adding it to an existing group. The group types predefined by Windows are: Administrator, Power User, User, Backup Operator, and Guest, but you can also define new group types
- To provide additional protection for instruments that have a network (or internet) connection, the standard Windows Firewall is enabled by default
- You can install standard third-party antivirus and spyware detection software designed for use with Windows. If your instrument has a network (or internet) connection, this may be advisable

CAUTION Running any third-party program while making measurements may adversely affect the instrument's performance.

<span id="page-51-0"></span>8 User and Remote Interface Security Measures 8.3 USB Interfaces

### **8.3 USB Interfaces**

The instrument's Microsoft Windows operating system can be configured to improve the security of the USB interfaces. This section includes the following topics:

- [Disabling or Enabling AutoRun/AutoPlay](#page-51-1)
- <span id="page-51-1"></span>– [Configuring USB for Read-only](#page-51-2)

#### **8.3.1 Disabling or Enabling AutoRun/AutoPlay**

AutoRun, and the associated AutoPlay, are Windows features that assist users in selecting appropriate actions when new media and devices are detected. The AutoRun feature is disabled in the instrument by default, for improved security, unless the Administrator account is running. (In Administrator mode, AutoRun is enabled, to aid with program installation.)

<span id="page-51-2"></span>You can disable or enable AutoPlay via the Control Panel. Open the Control Panel and select **Hardware and Sound**  $>$  AutoPlay, then uncheck or check the Use AutoPlay for all media and devices checkbox.

#### **8.3.2 Configuring USB for Read-only**

You can set the instrument's USB interfaces to read-only, thus preventing transfer of files from the instrument onto USB devices.

You can change this setting only when you are logged on as the Administrator. To change the setting, do the following:

1. If you are *not* currently logged on to the instrument as the Administrator, you must log off

If you are currently logged on to the instrument as the Administrator, and the Keysight XSA application is already running, go to Step 4

The log-off procedure executes more quickly if you first exit the Keysight XSA application, but you can also log off without exiting the application

2. To log off, click the Windows Start button, then select Shut down > Log off from the Windows Start menu, as shown in [Figure 8-1](#page-52-0) below

#### Figure 8-1 Windows Log off Control

<span id="page-52-0"></span>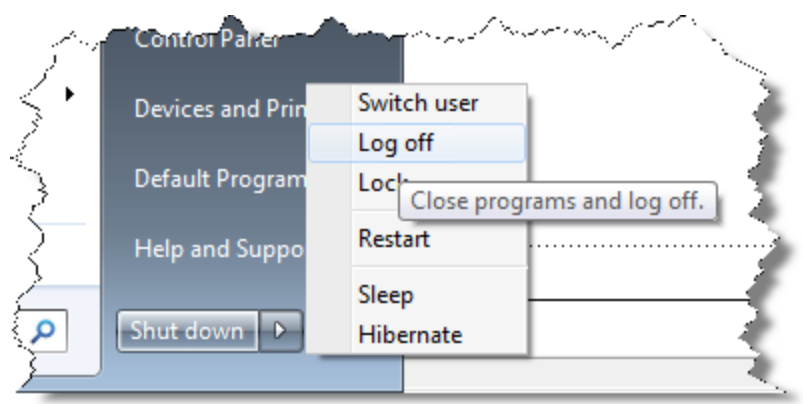

- 3. After you have logged on to the instrument as the Administrator, restart the Keysight XSA application
- 4. When the XSA application has fully initialized (that is, when the main results view and menus are visible), press the System front-panel key
- 5. From the System softkey menu, select: More > Security > USB
- 6. Select the option Read Only
- 7. To activate the configuration change, either log out and then back in under your usual user name (which by default is instrument), or cycle the instrument power

8 User and Remote Interface Security Measures 8.4 SD Memory Card

### **8.4 SD Memory Card**

<span id="page-53-0"></span>The SD Memory Card can either be write protected, or removed from the instrument:

- To remove the SD Memory Card, follow the instructions in ["SD Memory Card](#page-46-0) [Removal Procedure" on page 47](#page-46-0)
- To write protect the SD Memory Card, first remove it from the instrument, as above. The SD Memory Card features a Lock switch that, when set, prevents the writing of data to the card

Write protecting or removing the SD Memory Card does not interfere with normal operation of the instrument operating system or the instrument application software.

<span id="page-54-0"></span>X-Series Signal Analyzers B-Series Instruments Security Document & Statement of Volatility

### **9 Procedure for Declassifying a Faulty Instrument**

Even if the instrument is not able to power on, it may be declassified by:

- 1. Removing the disk drive from the instrument, using the appropriate procedure as described in ["Disk Drive Removal Procedure" on page 44](#page-43-0)
- 2. Removing the SD Memory card (if present), using the procedure described in ["SD](#page-46-0) [Memory Card Removal Procedure" on page 47](#page-46-0)

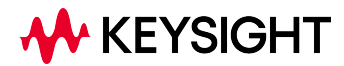

<span id="page-55-0"></span>X-Series Signal Analyzers B-Series Instruments Security Document & Statement of Volatility

### **10 Special Options**

There are certain special options for X-Series instruments that provide securityrelated functionality. The following available options are described in this chapter.

- ["Option SF1" on page 57](#page-56-0)
- ["Option SF2" on page 59](#page-58-0)
- ["Option SF3" on page 67](#page-66-0)

To determine which of these options, if any, are installed in your instrument, use the procedure described in ["Determining Installed Options & Processor Assembly Type"](#page-7-0) [on page 8.](#page-7-0)

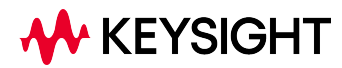

### **10.1 Option SF1**

<span id="page-56-0"></span>Option SF1 is a license key-enabled special option that addresses the requirements of security-conscious users. Installing Option SF1 in the instrument causes changes to available functionality in certain menus, and suppression of certain SCPI commands, to prevent the launching of Windows programs from the instrument application. This reduces the instrument's vulnerability to the effects of unauthorized or undesirable third-party programs or scripts.

<span id="page-56-1"></span>This section summarizes the functional modifications to the instrument capabilities when Option SF1 is installed.

#### **10.1.1 Menu & Command Changes**

<span id="page-56-2"></span>Installing Option SF1 causes the following menu and command changes in the instrument.

#### **10.1.1.1 File Menu**

<span id="page-56-3"></span>In the File menu, the File Explorer... key is not available.

#### **10.1.1.2 System Menu**

- In the System menu, the keys Control Panel..., Licensing..., and Internet Explorer... are not available
- In the System > Diagnostics menu, the keys Front Panel Test..., Advanced, FP State Logger, and Quick Test..., and the functions of all submenus of these keys, are not available
- In the System  $>$  Service  $>$  Diagnostics menu, the Advanced key and all functions of its submenu are not available
- <span id="page-56-4"></span>– In the System > Service > Align > Diagnostics menu, the Align Log... key is not available

#### **10.1.1.3 Disabled SCPI Commands**

The SCPI command :SERVice[:PRODuction]:RUN is not available.

#### **10.1.1.4 Right-Click (Popup) Menu**

<span id="page-57-0"></span>When Option SF1 is installed, the Virtual Front Panel selection and functionality (under the Utility menu) are not available.

### **10.2 Option SF2**

<span id="page-58-0"></span>Option SF2 is a license key-enabled special option that addresses the requirements of security-conscious users who need to be able to prevent the saving of measurement results or user configurations when any Signal Analyzer application is running. The option also prevents the recall of results and configurations.

Installing Option SF2 makes the following changes to the instrument's operating environment:

- Modifies aspects of the Windows operating system, specifically to disable memory page file usage. For details, see ["Option SF2" on page 59](#page-58-0)
- Disables certain menu keys and SCPI commands, eliminating the ability to save or recall user data. For details, see ["Menu & Command Changes" on page 60](#page-59-0)

#### **10.2.1 Operating System Changes**

<span id="page-58-1"></span>Installing Option SF2 disables Windows memory page files. The reason for this change is to ensure that memory page swapping does not inadvertently cause the instrument to create on-disk copies of RAM data.

Note that one effect of disabling memory page files is to reduce the available memory space for preloading applications at power-on.

 $TIP$  If a disk recovery and software update to revision A.14.00 and above is performed, memory paging files will automatically be re-enabled. If the X-Series application is then started (with Option SF2 installed), the message shown in [Figure 10-1](#page-59-3) appears, describing how to disable the page files.

> The X-Series application will not start until memory page files are disabled. For details of how to run SF2RegSetup.reg, refer to [Installation Note: Keysight X-](#page-67-3)[Series Signal Analyzers Option SF2](#page-67-3).

#### Figure 10-1 Option SF2 System Incompatibility Message

<span id="page-59-3"></span>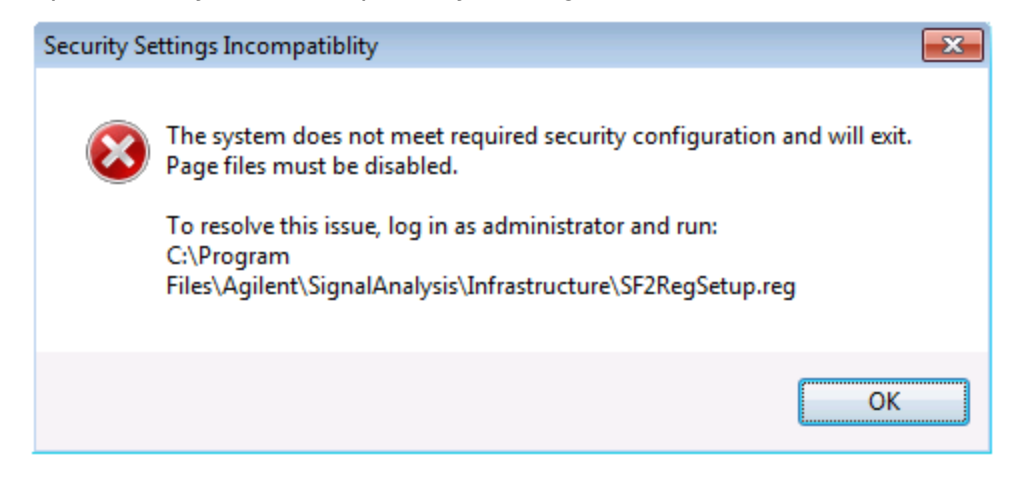

#### **10.2.2 Menu & Command Changes**

<span id="page-59-1"></span><span id="page-59-0"></span>Installing Option SF2 causes several menu and command changes in the instrument, as follows.

#### **10.2.2.1 Front-panel Keys**

The functions of the following front-panel keys are disabled. Pressing one of these keys displays the informational message "Settings conflict; Feature not available for Option SF2":

- Print
- Quick Save
- Recall
- Save

 $NOTE$  Save and Recall are often used with the N9069A Noise Figure Measurement Application to allow multiple noise sources to be used without the need to reenter ENR values or to perform the noise source calibration each time a different noise source is connected. When Option SF2 is installed, this functionality is not available.

#### **10.2.2.2 File Menu**

<span id="page-59-2"></span>The Page Setup... and Print... keys are not available.

#### **10.2.2.3 Preset Menu**

<span id="page-60-1"></span><span id="page-60-0"></span>The User Preset, Save User Preset, and User Preset All Modes icons are not available.

#### **10.2.2.4 System Menu**

<span id="page-60-2"></span>In the System > Power On menu, the Power On Type selection keys (Mode Preset, User Preset and Last State) are not available.

#### **10.2.2.5 Disabled SCPI Commands**

The following SCPI commands are *not* available. Attempting to use these commands generates the Error message –113, Undefined header.

Note that some of the commands listed are specific to individual applications, thus the set of available commands depends on which applications are licensed for a given instrument.

#### IEEE 488.2 Common Commands (\*)

- \*RCL
- \*SAV

#### MMEMory Subsystem

- :MMEMory:CLEar:ALL
- :MMEMory:CLEar:STATe
- :MMEMory:COMMent
- :MMEMory:COPY:DEVice
- :MMEMory:INITialize
- :MMEMory:LOAD:ALIMit
- :MMEMory:LOAD:ALISt
- :MMEMory:LOAD:ATRace
- :MMEMory:LOAD:AUTO
- :MMEMory:LOAD:CAPTured
- :MMEMory:LOAD:CHTable
- :MMEMory:LOAD:CORRection
- :MMEMory:LOAD:ENR
- :MMEMory:LOAD:EVMSetup
- :MMEMory:LOAD:FREQuency
- :MMEMory:LOAD:LIMit
- :MMEMory:LOAD:LOSS
- :MMEMory:LOAD:MASK
- :MMEMory:LOAD:MPADapter:CORRection
- :MMEMory:LOAD:PSET
- :MMEMory:LOAD:REGister
- :MMEMory:LOAD:SCAN
- :MMEMory:LOAD:SETup
- :MMEMory:LOAD:SLISt
- :MMEMory:LOAD:SSSetup
- :MMEMory:LOAD:STATe
- :MMEMory:LOAD:STATe:VSA
- :MMEMory:LOAD:T2Config
- :MMEMory:LOAD:TMMConfig
- :MMEMory:LOAD:TRACe
- :MMEMory:LOAD:TRACe:DATA
- :MMEMory:LOAD:TRACe:REGister
- :MMEMory:LOAD:VSASetup
- :MMEMory:LOAD:ZMAP
- :MMEMory:MSIS

- :MMEMory:NAME
- :MMEMory:NFIGure:LOAD:ENR
- :MMEMory:NFIGure:LOAD:FREQuency
- :MMEMory:NFIGure:LOAD:LOSS
- :MMEMory:NFIGure:STORe:ENR
- :MMEMory:NFIGure:STORe:FREQuency
- :MMEMory:NFIGure:STORe:LOSS
- :MMEMory:REGister:STATe:LABel
- :MMEMory:RESults:CORRection:MODE
- :MMEMory:RESults:LIMits:MODE
- :MMEMory:RESults:OUTPut
- :MMEMory:RESults:SCAN
- :MMEMory:RESults:SCReen:THEMe
- :MMEMory:RESults:SLISt
- :MMEMory:RESults:TRACe:DATA
- :MMEMory:RESults:TRACe:HEADer
- :MMEMory:RESults:TRACe:SETTing
- :MMEMory:SELect[:ITEM]:ALL
- :MMEMory:SELect[:ITEM]:DEFault
- :MMEMory:SELect[:ITEM]:HWSettings
- :MMEMory:SELect[:ITEM]:LINes:ALL
- :MMEMory:SELect[:ITEM]:NONE
- :MMEMory:SELect[:ITEM]:SCData
- :MMEMory:SELect[:ITEM]:TRACe[:ACTive]
- :MMEMory:SELect[:ITEM]:TRANsducer:ALL
- :MMEMory:STORe:ALIMit
- :MMEMory:STORe:ALISt
- :MMEMory:STORe:ATRace
- :MMEMory:STORe:CAPTured
- :MMEMory:STORe:CHTable
- :MMEMory:STORe:CORRection
- :MMEMory:STORe:ENR
- :MMEMory:STORe:FREQuency
- :MMEMory:STORe:LIMit
- :MMEMory:STORe:LOSS
- :MMEMory:STORe:MPADapter:CORRection
- :MMEMory:STORe:PSET
- :MMEMory:STORe:RESults
- :MMEMory:STORe:RESults:MTABle
- :MMEMory:STORe:RESults:PTABle
- :MMEMory:STORe:RESults:SNGLS
- :MMEMory:STORe:RESults:SPECtrogram
- :MMEMory:STORe:SCAN
- :MMEMory:STORe:SCReen
- :MMEMory:STORe:SCReen:THEMe
- :MMEMory:STORe:SLISt
- :MMEMory:STORe:STATe
- :MMEMory:STORe:T2Config
- :MMEMory:STORe:TMMConfig
- :MMEMory:STORe:TRACe

- :MMEMory:STORe:TRACe:DATA
- :MMEMory:STORe:TRACe:REGister
- :MMEMory:STORe:ZMAP
- :MMEMory:TRACe:CLIent
- :MMEMory:TRACe:CLIent:STATe
- :MMEMory:TRACe:OPERator
- :MMEMory:TRACe:OPERator:STATe
- :MMEMory:TRACe:PDEScription
- :MMEMory:TRACe:PDEScription:STATe
- :MMEMory:TRACe:TITLe
- :MMEMory:TRACe:TITLe:STATe

#### SYSTem Subsystem

- :SYSTem:PON:TYPE
- :SYSTem:PRESet:SAVE
- :SYSTem:PRESet:TYPE
- :SYSTem:PRESet:USER
- :SYSTem:PRESet:USER:ALL
- :SYSTem:PRESet:USER:SAVE
- <span id="page-64-0"></span>– :SYSTem:PRINt:THEMe

#### **10.2.2.6 Right-Click (Popup) Menu**

When Option SF2 is installed, the following functionality is not available.

- In the main menu:
	- User Preset
- Under the Utility submenu:
- Quick Save
- Save
- Recall

### **10.3 Option SF3**

<span id="page-66-0"></span>Option SF3 is a license key-enabled special option that address the requirements of security-conscious users that require running X-Series Signal Analyzers in volatile memory. This option lets the instrument boot the Windows Operating System into volatile memory, which ensures that, after a power cycle, all information from the previous boot is lost.

Installing Option SF3 makes the following changes to the instrument's operating environment:

- Modifies aspects of the Windows Operating System, specifically enabling the ["Windows Unified Write Filter" on page 68](#page-67-4)
- Installs the Keysight Secure RAM Boot Configuration utility, to monitor and control the Unified Write Filter

<span id="page-66-1"></span>For full details of Option SF3 and its operation, see: [Installation Note: Keysight X-](#page-67-5)[Series Signal Analyzers Option SF3](#page-67-5).

#### **10.3.1 Operating System Changes**

Installing Option SF3 enables the Windows ["Windows Unified Write Filter" on page](#page-67-4) [68,](#page-67-4) which is a Windows feature that enables the Operating System to allocate System Memory (RAM) for a file system overlay.

This overlay is temporary, and any changes made to the system are discarded upon reboot, effectively "locking down" the system to a known state.

This feature can be enabled or disabled by rebooting, allowing the system to retain permanent changes such as firmware upgrades, Windows updates, and hardware alignments. When Unified Write Filter is enabled, memory is allocated for actions that interact with the system disk.

NOTE **Virtual Memory is also disabled, resulting in very limited memory resources for** the Operating System and measurement software.

<span id="page-67-0"></span>X-Series Signal Analyzers B-Series Instruments Security Document & Statement of Volatility

### **Appendix A: References**

Some items below provide links to non-Keysight URLs. Please note that such links are subject to deletion or change without notice. In case of the failure of any such link, please contact the specified third party.

#### 1. Defense Counterintelligence and Security Agency Assessment and Authorization Process Manual

<span id="page-67-1"></span>Defense Counterintelligence and Security Agency. Version 2.2, 31 August 2020 May be downloaded in PDF format from:

<span id="page-67-2"></span>[https://www.dcsa.mil/Portals/91/Documents/CTP/tools/DCSA%20Assessment%20and%20Authorization%20Proc](https://www.dcsa.mil/Portals/91/Documents/CTP/tools/DCSA Assessment and Authorization Process Manual Version 2.2.pdf) [ess%20Manual%20Version%202.2.pdf](https://www.dcsa.mil/Portals/91/Documents/CTP/tools/DCSA Assessment and Authorization Process Manual Version 2.2.pdf)

#### 2. NIST SP 800-88, Revision 1, Guidelines for Media Sanitization National Institute of Standards and Technology. December 17, 2014 May be downloaded in PDF format from: <http://nvlpubs.nist.gov/nistpubs/SpecialPublications/NIST.SP.800-88r1.pdf>

<span id="page-67-3"></span>3. Installation Note: Keysight X-Series Signal Analyzers Option SF2 Keysight Technologies 2018. Part Number: N9020-90234 May be downloaded from: <http://literature.cdn.keysight.com/litweb/pdf/N9020-90234.pdf>

#### <span id="page-67-5"></span>4. Installation Note: Keysight X-Series Signal Analyzers Option SF3 Keysight Technologies 2024. Part Number: N9020-90309 May be downloaded from: [http://www.keysight.com/us/en/assets/9924-01115/installation-guides/X-Series-Signal-Analyzers-Option-SF3-](http://www.keysight.com/us/en/assets/9924-01115/installation-guides/X-Series-Signal-Analyzers-Option-SF3-Security-Feature-Secure-RAM-Boot-Installation-Note.pdf) [Security-Feature-Secure-RAM-Boot-Installation-Note.pdf](http://www.keysight.com/us/en/assets/9924-01115/installation-guides/X-Series-Signal-Analyzers-Option-SF3-Security-Feature-Secure-RAM-Boot-Installation-Note.pdf)

#### 5. Windows Unified Write Filter

#### <span id="page-67-4"></span>Microsoft, 2023 See <https://learn.microsoft.com/en-us/windows/iot/iot-enterprise/customize/unified-write-filter>

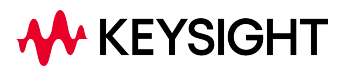

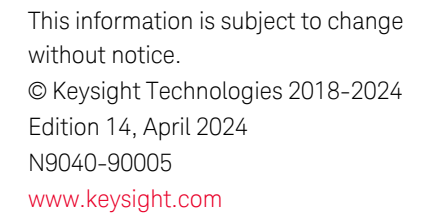

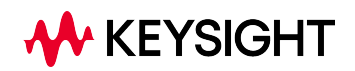